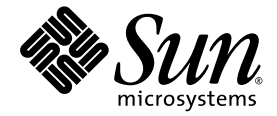

# Guide d'installation du serveur Sun Fire™ X2270

Sun Microsystems, Inc. www.sun.com

Référence : 820-7782-10, Rév.A Mars 2009

Envoyez vos commentaires sur ce document à : http://www.sun.com/hwdocs/feedback

Copyright © 2009 Sun Microsystems, Inc., 4150 Network Circle, Santa Clara, California 95054, U.S.A. All rights reserved.

Sun Microsystems, Inc. has intellectual property rights relating to technology embodied in the product that is described in this document. In particular, and without limitation, these intellectual property rights may include one or more of the U.S. patents listed at http://www.sun.com/patents and one or more additional patents or pending patent applications in the U.S. and in other countries.

This distribution may include materials developed by third parties.

Parts of the product may be derived from Berkeley BSD systems, licensed from the University of California. UNIX is a registered trademark in the U.S. and in other countries, exclusively licensed through X/Open Company, Ltd.

Sun, Sun Microsystems, the Sun logo, Java, Solaris, Sun Fire, Sun Solve, Sun Service, and SunVTS are trademarks or registered trademarks of Sun Microsystems, Inc., or its subsidiaries, in the U.S. and other countries.

Microsoft is a trademark or registered trademark of Microsoft Corporation or its subsidiaries in the United States and Other countries. Windows is a trademark or registered trademark of Microsoft Corporation or its subsidiaries in the United States and Other countries. Intel is a trademark or registered trademark of Intel Corporation or its subsidiaries in the United States and other countries. The Adobe logo is a registered trademark of Adobe Systems, Incorporated.

Use of any spare or replacement CPUs is limited to repair or one-for-one replacement of CPUs in products exported in compliance with U.S. export laws. Use of CPUs as product upgrades unless authorized by the U.S. Government is strictly prohibited.

DOCUMENTATION IS PROVIDED "AS IS" AND ALL EXPRESS OR IMPLIED CONDITIONS, REPRESENTATIONS AND WARRANTIES, INCLUDING ANY IMPLIED WARRANTY OF MERCHANTABILITY, FITNESS FOR A PARTICULAR PURPOSE OR NON-INFRINGEMENT, ARE DISCLAIMED, EXCEPT TO THE EXTENT THAT SUCH DISCLAIMERS ARE HELD TO BE LEGALLY INVALID.

Copyright © 2009 Sun Microsystems, Inc., 4150 Network Circle, Santa Clara, California 95054, U.S.A. Tous droits réservés.

Sun Microsystems, Inc. possède les droits de propriété intellectuelle relatifs aux technologies intégrées dans le produit décrit dans le présent document. En particulier, et sans limitation, ces droits de propriété intellectuelle peuvent inclure un ou plusieurs des brevets américains répertoriés sur le site http://www.sun.com/patents et un ou plusieurs brevets supplémentaires ou dépôts de brevets en cours d'homologation aux États-Unis et dans d'autres pays.

Cette distribution peut comprendre des composants développés par des tiers.

Des parties de ce produit peuvent être dérivées des systèmes Berkeley BSD, distribués sous licence par l'Université de Californie. UNIX est une marque déposée aux États-Unis et dans d'autres pays, distribuée exclusivement sous licence par X/Open Company, Ltd.

Sun, Sun Microsystems, le logo Sun, Java, Solaris, Sun Fire, Sun Solve, Sun Service et SunVTS sont des marques de fabrique ou des marques<br>déposées de Sun Microsystems, Inc., ou de ses filiales aux États-Unis et dans d'autr

Microsoft est une marque de fabrique ou une marques déposée de Microsoft Corporation ou de sa filiale aux États-Unis et dans d'autres pays.<br>Windows est une marque de fabrique ou une marques déposée de Microsoft Corporation

L'utilisation de pièces détachées ou d'unités centrales de remplacement est limitée aux réparations ou à l'échange standard d'unités centrales pour les produits exportés, conformément à la législation américaine en matière d'exportation. Sauf autorisation par les autorités des États-Unis, l'utilisation d'unités centrales pour procéder à des mises à jour de produits est rigoureusement interdite.

LA DOCUMENTATION EST FOURNIE « EN L'ÉTAT » ET TOUTE AUTRE CONDITION, DÉCLARATION ET GARANTIE, EXPRESSE OU TACITE, EST FORMELLEMENT EXCLUE, DANS LA MESURE AUTORISÉE PAR LA LOI EN VIGUEUR, Y COMPRIS NOTAMMENT TOUTE GARANTIE IMPLICITE RELATIVE À LA QUALITÉ MARCHANDE, À L'APTITUDE À UNE UTILISATION PARTICULIÈRE OU À L'ABSENCE DE CONTREFAÇON.

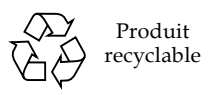

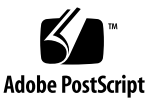

## Contenu

#### **[Préface](#page-4-0) v**

**1. [Configuration des composants matériels du serveur Sun Fire X2270 1](#page-8-0)** [Informations de sécurité et de conformité](#page-8-1) 1 [Planification de l'installation](#page-9-0) 2 [Inventaire du contenu de l'emballage 4](#page-11-0) [Installation du serveur en rack avec les glissières en option](#page-11-1) 4 [Connexion des câbles](#page-12-0) 5 ▼ [Pour connecter les câbles 5](#page-12-1) [Mise sous tension et hors tension du serveur 8](#page-15-0) ▼ [Application de la mise en veille dans le cadre de la configuration initiale](#page-15-1)  [du processeur de service](#page-15-1) 8 ▼ [Pour mettre le mode d'alimentation principale sous tension](#page-18-0) 11 ▼ [Mise hors tension du mode d'alimentation principale](#page-18-1) 11 [Dépannage des problèmes de configuration 1](#page-20-0)3

[Résolution des problèmes de configuration du serveur Sun Fire X2270](#page-21-0) 14 [Contacter le support technique](#page-23-0) 16

**2. [Configuration du logiciel du serveur Sun Fire X2270](#page-26-0) 19**

[Présentation de Sun Integrated Lights Out Manager 2](#page-27-0)0

[Connexion au processeur de service ILOM 2](#page-28-0)1

[Connexion à ILOM au moyen d'une connexion série 2](#page-29-0)2

[Pour vous connecter à ILOM au moyen d'une connexion série](#page-29-1) 22

[Connexion à ILOM au moyen d'une connexion Ethernet](#page-30-0) 23

[Configuration d'ILOM avec des paramètres Ethernet dynamiques 2](#page-31-0)4

▼ [Pour configurer les paramètres Ethernet ILOM à l'aide du protocole](#page-31-1)  [DHCP](#page-31-1) 24

[Configuration d'ILOM en utilisant des paramètres Ethernet fixes 2](#page-34-0)7

- [Pour configurer des adresses IP fixes à l'aide de l'interface Web](#page-34-1) 27
- ▼ [Pour configurer des adresses IP fixes via l'interface de ligne de](#page-36-0)  [commande 2](#page-36-0)9
- Pour configurer des adresses IP fixes via l'utilitaire de configuration [du BIOS 3](#page-37-0)0

[Installation du système d'exploitation et des pilotes de la plate-forme 3](#page-37-1)0

#### **3. [Configuration du système d'exploitation Solaris 10 préinstallé 3](#page-40-0)3**

[Avant de commencer](#page-40-1) 33

[Fiche d'installation](#page-41-0) 34

[Sélection de la sortie de la console](#page-44-0) 37

[Configuration du système d'exploitation Solaris 10 préinstallé 3](#page-45-0)8

- ▼ [Connexion au serveur à l'aide de l'adresse IP du processeur de service](#page-46-0) 39
- ▼ [Connexion au serveur au moyen d'un programme de terminal](#page-47-0) 40

[Informations utilisateur du système d'exploitation Solaris 10](#page-49-0) 42

[Accès à la documentation utilisateur de Solaris 10 4](#page-49-1)2

[Téléchargement du logiciel du système d'exploitation Solaris 10](#page-49-2) 42

[Formation sur le système d'exploitation Solaris 10](#page-50-0) 43

**[Index 4](#page-52-0)5**

# <span id="page-4-0"></span>Préface

Le *Guide d'installation du serveur Sun Fire X2270* contient les procédures d'installation du serveur dans un rack, de connexion au processeur de service et de configuration du système d'exploitation Solaris™ préinstallé.

# Documentation connexe

Les documents figurant dans le tableau suivant sont disponibles en ligne à l'adresse :

http://docs.sun.com/app/docs/prod/servers

Une fois sur le site, faites une recherche sur le serveur Sun Fire™ X2270.

**Remarque –** Les deux derniers chiffres du numéro de référence d'un document permettent d'identifier les versions les plus récentes des documents que vous pouvez télécharger (ou consulter en ligne). Exemple : 820-xxxx-**XX**.

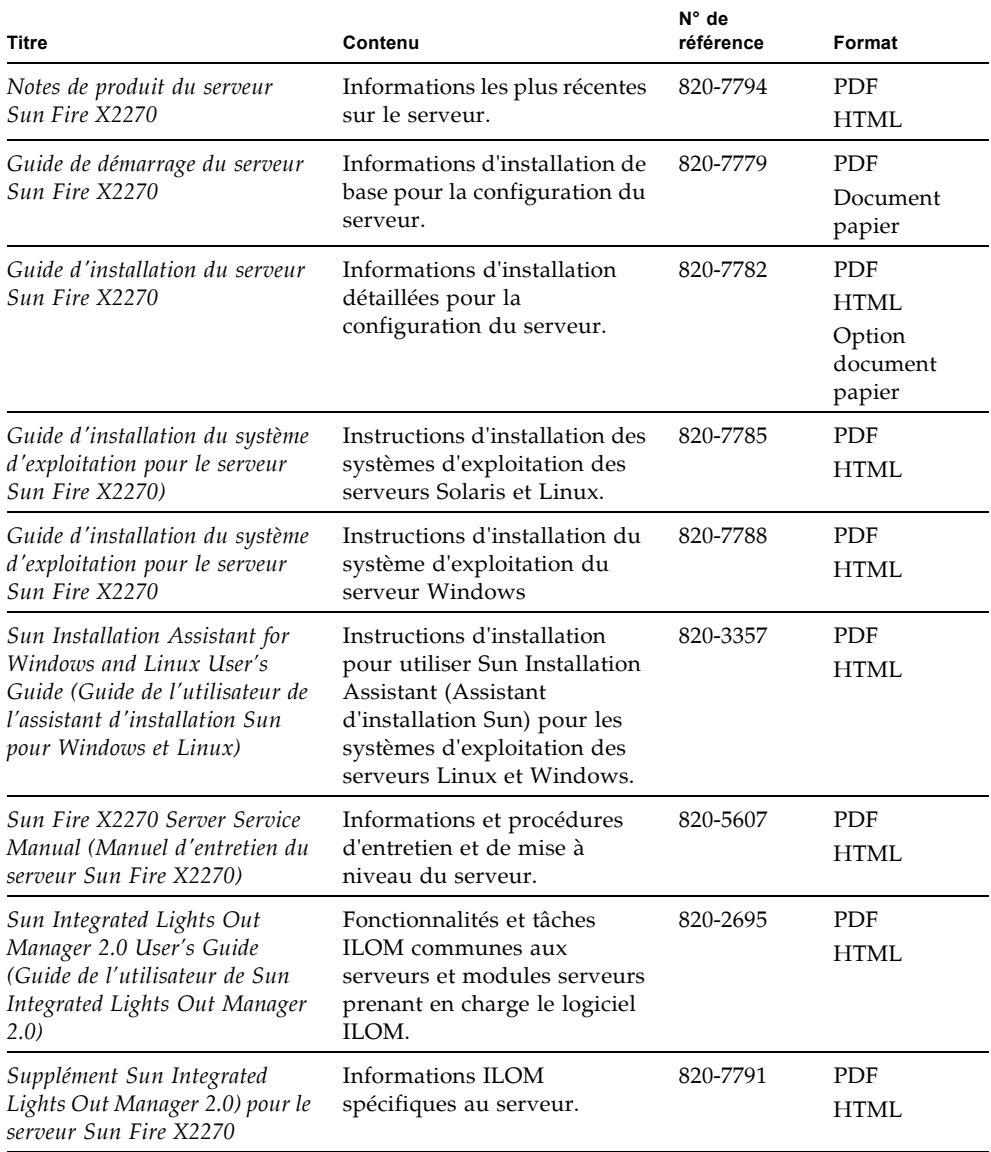

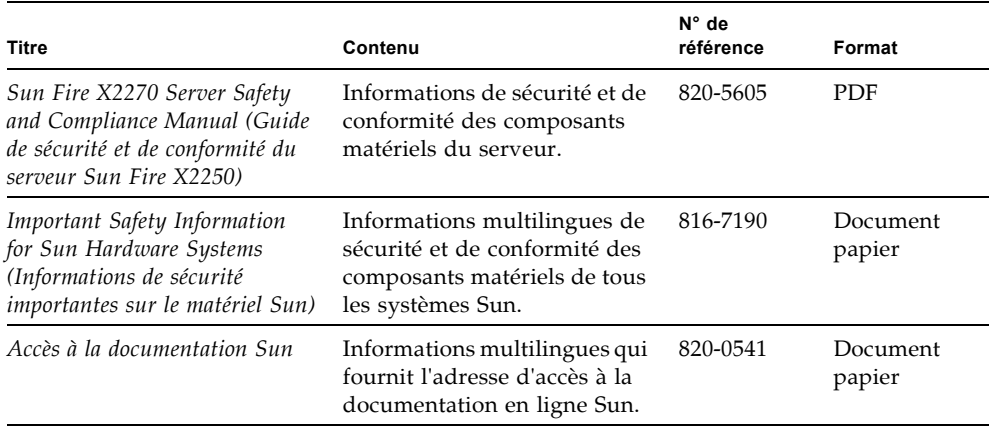

# Assistance et formation

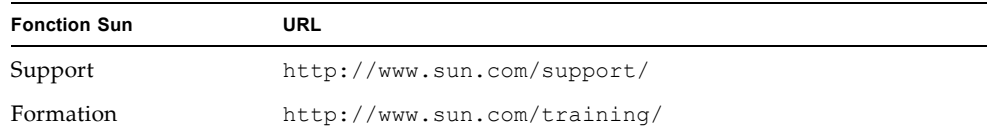

# Mises à jour du produit

<span id="page-6-0"></span>Pour télécharger des mises à jour de produit pour le serveur Sun Fire X2270, consultez le site Web à l'adresse suivante :

#### http://www.sun.com/download/

Recherchez les pages des pilotes de périphériques et cliquez sur « x64 Servers & Workstations » (Serveurs et stations de travail x64). Les pages du site consacrées au serveur Sun Fire X2270 comportent des mises à jour des microprogrammes et des pilotes, ainsi que des images de CD-ROM (.iso).

# Vos commentaires sont les bienvenus

Dans le souci d'améliorer notre documentation, nous vous invitons à nous faire parvenir vos commentaires et vos suggestions. Vous pouvez nous les envoyer à l'adresse suivante :

http://www.sun.com/hwdocs/feedback

Veuillez mentionner le titre et le numéro de référence du document dans vos commentaires :

*Guide d'installation du serveur Sun Fire X2270,* référence 820-7782-10

# <span id="page-8-2"></span><span id="page-8-0"></span>Configuration des composants matériels du serveur Sun Fire X2270

Ce chapitre explique comment configurer le matériel du serveur Sun Fire™ X2270. Il comprend les sections suivantes :

- [Informations de sécurité et de conformité, page 1](#page-8-1)
- [Planification de l'installation, page 2](#page-9-0)
- [Inventaire du contenu de l'emballage, page 4](#page-11-0)
- [Installation du serveur en rack avec les glissières en option, page 4](#page-11-1)
- [Connexion des câbles, page 5](#page-12-0)
- [Mise sous tension et hors tension du serveur, page 8](#page-15-0)
- [Dépannage des problèmes de configuration, page 13](#page-20-0)

# <span id="page-8-1"></span>Informations de sécurité et de conformité

Reportez-vous aux documents suivants pour obtenir des informations de sécurité relatives au serveur Sun Fire X2270 :

- *Important Safety Information for Sun Hardware Systems* (Informations de sécurité importantes sur les composants matériels des systèmes Sun), (816-7190) : document papier fourni avec le serveur.
- *Sun Fire X2270 Server Safety and Compliance Guide* (Guide de sécurité et de conformité du serveur Sun Fire X2270), (820-5605) : disponible en ligne depuis la page de la documentation du serveur Sun Fire X2270, à l'adresse ci-dessous :

http://docs.sun.com/app/docs/prod/servers

# Planification de l'installation

<span id="page-9-0"></span>

Servez-vous du diagramme de la [FIGURE 1-1](#page-10-0) pour vous guider dans la procédure d'installation du serveur.

<span id="page-10-0"></span>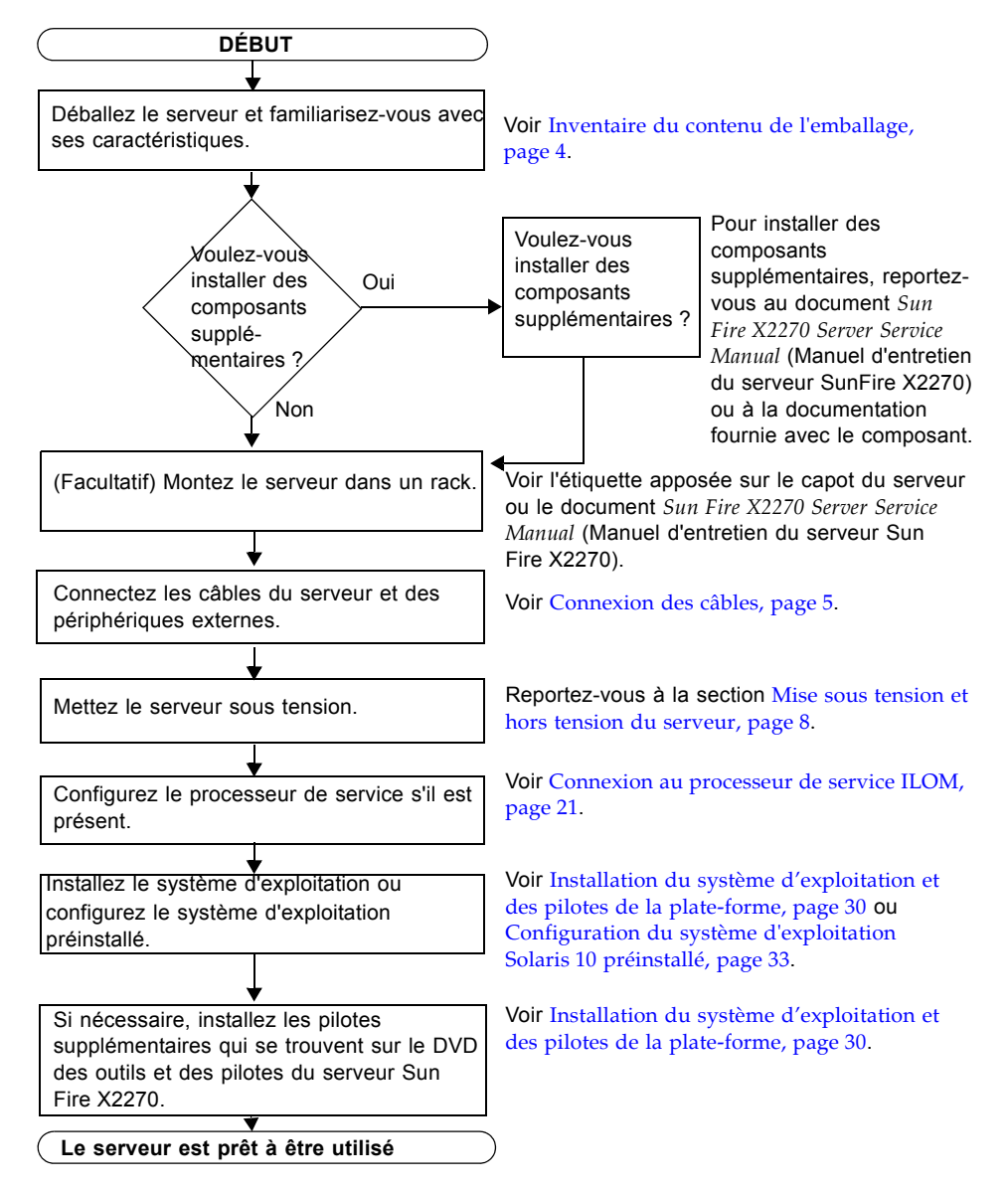

**FIGURE 1-1** Procédure d'installation du serveur Sun Fire X2270.

# <span id="page-11-0"></span>Inventaire du contenu de l'emballage

Sortez avec précaution tous les composants du serveur de leur emballage. Le carton d'emballage du serveur Sun Fire X2270 peut contenir les éléments suivants :

- le kit de documentation de base du serveur Sun Fire X2270, comprenant :
	- le *Guide de démarrage du serveur Sun Fire X2270* (820-7779) ;
	- la documentation sur la licence et de sécurité ;
- (*facultatif*) le kit des supports et de la documentation du serveur Sun Fire X2270, comprenant :
	- le *Guide d'installation du serveur Sun Fire X2270*, (820-7782) ;
	- *Accès à la documentation Sun,* (820-0541) ;
	- DVD des outils et des pilotes (contenant les pilotes et des logiciels supplémentaires) ;
	- CD/DVD Sun Installation Assistant (SIA) (Guide de l'assistant d'installation Sun) ;
	- CD/DVD SunVTS ;
	- la documentation sur la licence et la sécurité ;
- le matériel qui s'applique au système, tel que les adaptateurs et les câbles réseau ;
- le cordon d'alimentation emballé séparément avec le kit correspondant à votre pays ;
- (*facultatif*) : le kit de montage en rack contenant des glissières de rack et des instructions d'installation.

# <span id="page-11-2"></span><span id="page-11-1"></span>Installation du serveur en rack avec les glissières en option

L'étiquette apposée sur le capot du serveur Sun Fire X2270 comporte les instructions d'installation du serveur dans un rack à quatre montants, à l'aide des glissières et du bras de gestion des câbles que vous pouvez commander en option. Vous trouverez également des instructions détaillées dans le document *Sun Fire X2270 Server Service Manual* (Manuel d'entretien du serveur Sun Fire X2270), 820-5607*,* disponible en ligne à l'adresse suivante :

http://docs.sun.com/app/docs/prod/servers

Les glissières proposées en option pour le serveur Sun Fire X2270 sont compatibles avec un large éventail de racks pour équipements informatiques respectant les normes suivantes :

- Structure à quatre montants (montage possible à l'avant et à l'arrière). Les racks à deux montants ne sont pas compatibles.
- Ouverture horizontale du rack et insertion verticale d'unités conformes aux normes ANSI/EIA 310-D-1992 ou IEC 60927.
- Distance entre les plans de montage avant et arrière : de 610 mm à 915 mm.
- Espace libre (distance à la porte avant de l'armoire) devant le plan de montage avant du rack : 25,4 mm minimum.
- Espace libre (distance à la porte arrière de l'armoire) derrière le plan de montage arrière du rack : 800 mm minimum avec le bras de gestion des câbles ou 700 mm minimum sans le bras.
- Distance (entre les supports de structure et les chemins de câbles) entre les plans de montage avant et arrière : 456 mm minimum.

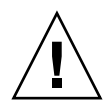

**Attention –** Les équipements doivent toujours être chargés dans un rack en partant du bas vers le haut, afin de ne pas alourdir la partie supérieure, ce qui risquerait de faire basculer l'unité. Déployez la barre stabilisatrice du rack pour l'empêcher de basculer pendant l'installation des équipements.

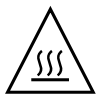

**Attention –** Vérifiez que la température dans le rack ne dépasse pas les températures nominales ambiantes maximales définies pour le serveur. Tenez compte des conditions d'aération de chaque composant installé dans le rack afin que la température opérationnelle du système ne dépasse pas les valeurs prescrites.

# <span id="page-12-0"></span>Connexion des câbles

Pour connaître l'emplacement des connecteurs, voir la [FIGURE 1-2](#page-13-0) et le [TABLEAU 1-1.](#page-13-1)

## <span id="page-12-1"></span>▼ Pour connecter les câbles

Connectez le serveur et les périphériques externes en procédant comme suit :

#### **1. Connectez un câble simulateur de modem série au port série.**

La vitesse par défaut du port série est de 9600 bauds sans contrôle du flux.

**2. Branchez les câbles Ethernet aux ports Ethernet Gigabit RJ-45 LAN comme il convient (voir la** [FIGURE 1-2](#page-13-0)**).**

Tenez compte des recommandations suivantes relatives aux ports Ethernet  $(NET)$ :

■ Pour la gestion réseau et l'accès au réseau, vous pouvez utiliser le port Ethernet (NET MGT) de gestion de réseau du module processeur de service (SP) en option ou le port de gestion série SER MGT/port série RS-232-F RJ-45.

La section [Configuration du logiciel du serveur Sun Fire X2270, page 19](#page-26-1) fournit des informations supplémentaires sur la configuration du processeur de service (SP) pour la gestion du système à distance.

- Les deux ports Gigabit Ethernet (NET-0 et NET-1) sont les contrôleurs d'interface réseau principaux ; ils doivent être utilisés pour l'installation réseau du système d'exploitation et des pilotes.
- <span id="page-13-2"></span>**3. Connectez tous les périphériques externes supplémentaires aux autres ports du serveur.**

<span id="page-13-0"></span>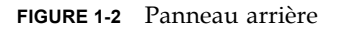

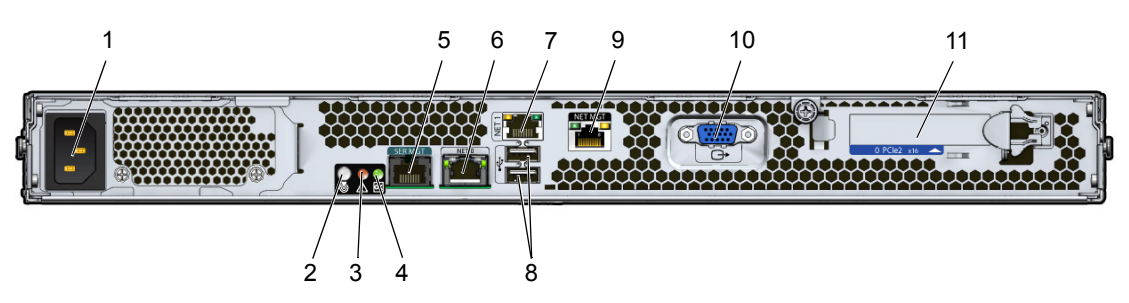

#### <span id="page-13-3"></span><span id="page-13-1"></span>**TABLEAU 1-1** Panneau arrière

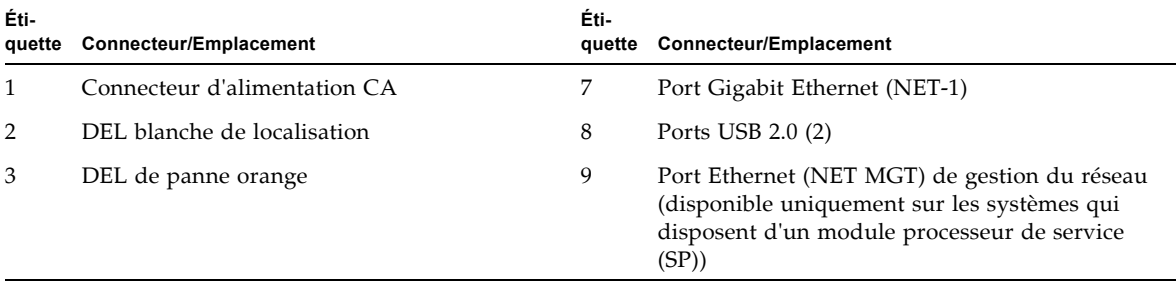

#### **TABLEAU 1-1** Panneau arrière

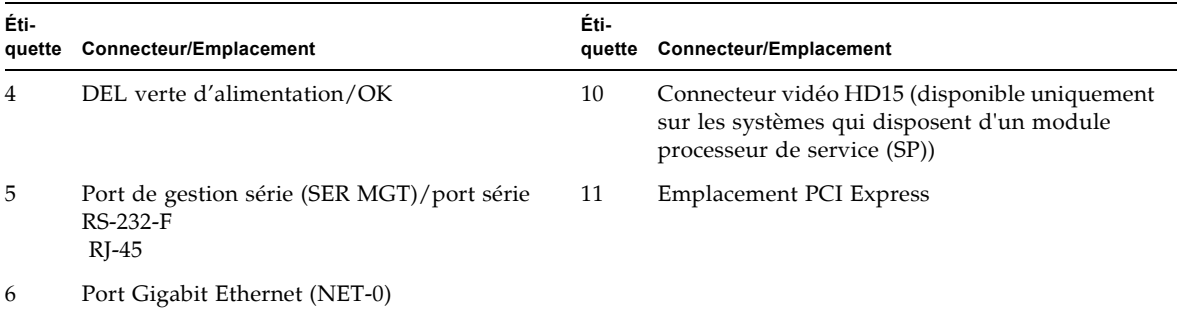

# <span id="page-15-0"></span>Mise sous tension et hors tension du serveur

À ce stade, il suffit d'appliquer l'alimentation de secours au serveur pour pouvoir effectuer la configuration initiale du processeur de service (SP). Les procédures de mise sous tension et hors tension du mode d'alimentation principale figurent également dans cette section ; veuillez vous y référer si nécessaire.

**Remarque –** Les procédures d'application de l'alimentation de secours pour effectuer la configuration initiale du processeur de service s'appliquent uniquement aux systèmes doté d'un module processeur de service en option. Si le système *n'est pas doté* d'un processeur de service, passez à la section [Pour mettre le mode](#page-18-0)  [d'alimentation principale sous tension, page 11](#page-18-0).

## <span id="page-15-1"></span>▼ Application de la mise en veille dans le cadre de la configuration initiale du processeur de service

Pour appliquer l'alimentation de secours au processeur de service avant la configuration initiale, suivez la procédure ci-dessous.

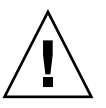

**Attention –** N'utilisez pas le serveur sans avoir installé les ventilateurs, les dissipateurs de chaleur des composants, les déflecteurs et le capot. Une ventilation déficiente peut endommager gravement les composants du serveur.

**1. Branchez un cordon d'alimentation avec prise de terre au connecteur d'alimentation situé sur le panneau arrière du serveur et à une prise secteur reliée à la terre.**

Dans le mode d'alimentation de secours, la diode d'alimentation clignote sur le panneau avant, indiquant que le processeur de service est alimenté. Reportez-vous à la [FIGURE 1-3](#page-16-0) et au [TABLEAU 1-2](#page-16-1) si le serveur Sun Fire X2270 est doté d'unités de disque dur (HDD) amovibles et à la [FIGURE 1-4](#page-17-0) et au [TABLEAU 1-3](#page-17-1) s'il dispose d'unités de disque dur fixes.

<span id="page-16-3"></span><span id="page-16-0"></span>**FIGURE 1-3** Panneau avant du serveur doté d'unités de disque dur amovibles

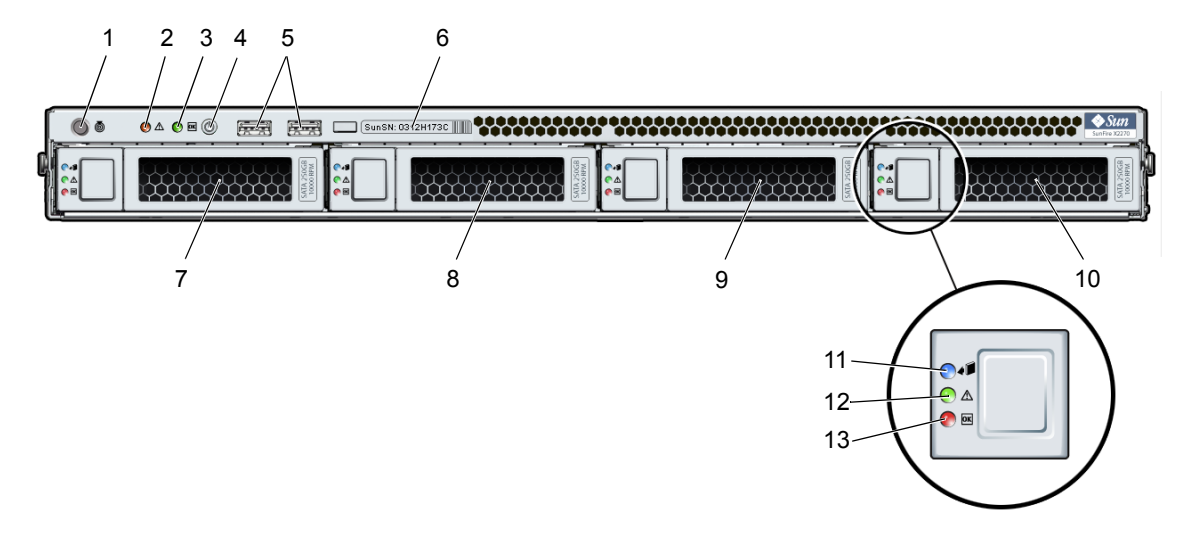

| Éti-<br>quette | <b>Bouton/DEL/Port</b>                                 | Éti-<br>quette | <b>Bouton/DEL/Port</b>                                                                                       |
|----------------|--------------------------------------------------------|----------------|----------------------------------------------------------------------------------------------------|
| 1              | DEL blanche de<br>localisation/Interrupteur            | 8              | Unité de disque dur (HDD) SATA<br>amovible en option 1                                                       |
| 2              | DEL de panne orange                                    | 9              | Unité de disque dur (HDD) SATA<br>amovible en option 2                                                       |
| 3              | DEL verte d'alimentation/OK                            | 10             | Unité de disque dur (HDD) SATA<br>amovible en option 3                                                       |
| 4              | Bouton Marche/Arrêt                                    | 11             | DEL de disque Prêt pour le retrait :<br>non opérationnel                                                     |
| 5              | Ports USB 2.0 (2)                                      | 12             | DEL de disque d'intervention de<br>maintenance requise :<br>non opérationnel                                 |
| 6              | Etiquette du numéro de série du<br>système             | 13             | DEL verte de disque OK : indique que<br>les données sont lues et écrites sur<br>l'unité de disque dur (HDD). |
| 7              | Unité de disque dur (HDD) SATA<br>amovible en option 0 |                |                                                                                                    |

<span id="page-16-2"></span><span id="page-16-1"></span>**TABLEAU 1-2** Panneau avant du serveur doté d'unités de disque dur amovibles

#### <span id="page-17-3"></span><span id="page-17-0"></span>**FIGURE 1-4** Panneau avant du serveur doté d'unités de disque dur fixes

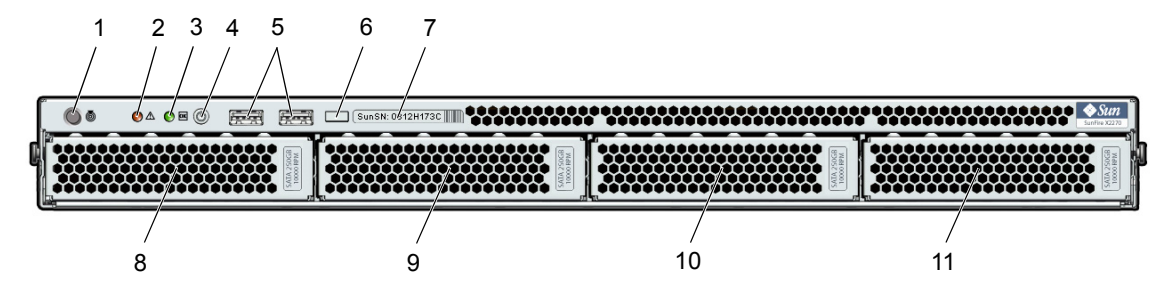

<span id="page-17-2"></span><span id="page-17-1"></span>**TABLEAU 1-3** Panneau avant du serveur doté d'unités de disque dur fixes

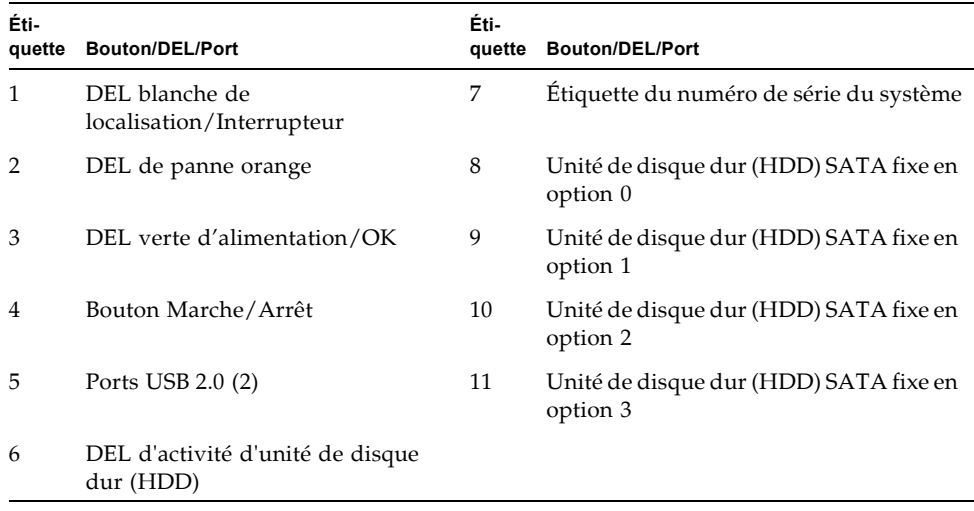

#### **2. Poursuivez en effectuant la configuration initiale du logiciel, comme indiqué au chapitre 2.**

**Remarque –** À ce stade, l'alimentation de secours alimente uniquement le processeur de service et les ventilateurs électriques. Vous pouvez passer au chapitre 2 de ce guide pour commencer la configuration initiale. N'appliquez pas l'alimentation de secours au reste du serveur avant d'être prêt à installer le système d'exploitation d'une plate-forme.

## <span id="page-18-0"></span>▼ Pour mettre le mode d'alimentation principale sous tension

**Remarque –** Si le système *n'est pas doté* d'un module processeur de service (SP), commencez à partir de l'[étape 2.](#page-18-2)

Pour mettre sous tension l'alimentation principale pour tous les composants du serveur :

**1. Vérifiez que le cordon d'alimentation est connecté au serveur. Si le serveur dispose d'un module processeur de service (SP), vérifiez que l'alimentation de secours est sous tension.**

Pour les serveurs dotés d'un module processeur de service (SP), la DEL d'alimentation/OK clignote sur le panneau avant lorsque le mode d'alimentation de secours est actif. Selon la configuration du serveur, reportez-vous à la [FIGURE 1-3](#page-16-0) ou la [FIGURE 1-4.](#page-17-0)

<span id="page-18-2"></span>**2. Sur le panneau avant, appuyez sur le bouton Marche/Arrêt et relâchez-le.**

Lorsque l'alimentation principale alimente l'ensemble du serveur, la DEL d'alimentation/OK située à côté du bouton Marche/Arrêt reste allumée.

**Remarque –** Lors de la mise sous tension initiale du serveur, l'exécution de l'autotest à la mise sous tension (POST) peut prendre jusqu'à une minute.

## <span id="page-18-1"></span>▼ Mise hors tension du mode d'alimentation principale

- **Pour arrêter l'alimentation principale du serveur, utilisez l'une des méthodes suivantes :**
	- **Arrêt progressif : appuyez et relâchez le bouton Marche/Arrêt sur le panneau avant.** Les systèmes d'exploitation compatibles ACPI (Advanced Configuration and Power Interface, interface d'alimentation et de configuration avancée) procèdent alors à l'arrêt ordonné du serveur. Les serveurs qui n'exécutent pas de systèmes d'exploitation compatibles ACPI entrent immédiatement en mode veille.
	- Arrêt d'urgence : appuyez sur le bouton Marche/Arrêt et maintenez-le enfoncé pendant quatre secondes au moins pour couper l'alimentation électrique principale et passer en mode d'alimentation de secours. Lorsque l'alimentation électrique principale est coupée, la DEL d'alimentation/OK située sur le

panneau avant clignote (uniquement sur les systèmes dotés d'un module processeur de service (SP)) pour indiquer que le serveur fonctionne en mode d'alimentation de secours.

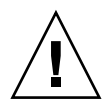

**Attention –** Pour mettre complètement hors tension le serveur, vous devez déconnecter les cordons d'alimentation électrique à l'arrière du serveur.

# <span id="page-20-0"></span>Dépannage des problèmes de configuration

Cette section peut vous aider à résoudre des problèmes de configuration mineurs sur le serveur. Elle comprend les rubriques suivantes :

- [Résolution des problèmes de configuration du serveur Sun Fire X2270, page 14](#page-21-0).
- [Contacter le support technique, page 16](#page-23-0)

## <span id="page-21-0"></span>Résolution des problèmes de configuration du serveur Sun Fire X2270

<span id="page-21-2"></span>Si vous rencontrez des problèmes pendant la configuration du serveur, reportez-vous aux procédures de dépannage du [TABLEAU 1-4.](#page-21-1)

| Problème                                                                                                    | <b>Solution possible</b>                                                                                                    |
|----------------------------------------------------------------------------------------------------|----------------------------------------------------------------------------------------------------|
| Le serveur est sous<br>tension, mais pas le<br>moniteur.                                                               | • Le bouton d'alimentation du moniteur est-il enfoncé ?<br>• Le cordon d'alimentation du moniteur est-il raccordé à une prise<br>secteur?<br>• La prise secteur fonctionne-t-elle ? Vérifiez-le en branchant un<br>autre appareil.                                                                                                    |
| Aucune vidéo n'est<br>affichée sur l'écran<br>du moniteur.                                                             | · Le câble du moniteur est-il relié au connecteur vidéo ?<br>• Le serveur est-il doté d'un module processeur de service (SP) ? Si le<br>serveur ne dispose pas d'un module processeur de service (SP) ou<br>d'une carte vidéo, la vidéo est envoyée vers le port série du<br>serveur. Connectez le moniteur au port série du serveur.<br>• Le moniteur fonctionne-t-il lorsqu'il est raccordé à un autre<br>système?<br>• Si vous disposez d'un autre moniteur, fonctionne-t-il lorsqu'il est<br>raccordé au système d'origine ?<br>• Si, après l'autotest à la mise sous tension (POST) et l'initialisation<br>du BIOS, le moniteur n'affiche plus de sortie vidéo, mais<br>simplement un curseur clignotant, vérifiez si le système<br>d'exploitation est configuré pour rediriger sa sortie exclusivement<br>vers la ligne série. |
| Impossible de mettre<br>le serveur sous<br>tension en appuyant<br>sur le bouton<br>d'alimentation du<br>panneau avant. | • Notez les renseignements suivants pour le cas où il vous faudrait<br>contacter le support technique de Sun :<br>• La DEL d'alimentation/OK est-elle allumée sur la face avant du<br>système (Vérifiez que le cordon d'alimentation est raccordé au<br>système et à une prise secteur mise à la terre.) ?<br>• La prise secteur fonctionne-t-elle ? Vérifiez-le en branchant un<br>autre appareil<br>• La synchronisation du moniteur se fait-t-elle dans les cinq minutes<br>qui suivent la mise sous tension (La DEL verte du moniteur s'arrête<br>de clignoter et reste allumée).                                                                                                    |

<span id="page-21-1"></span>**TABLEAU 1-4** Procédures de dépannage

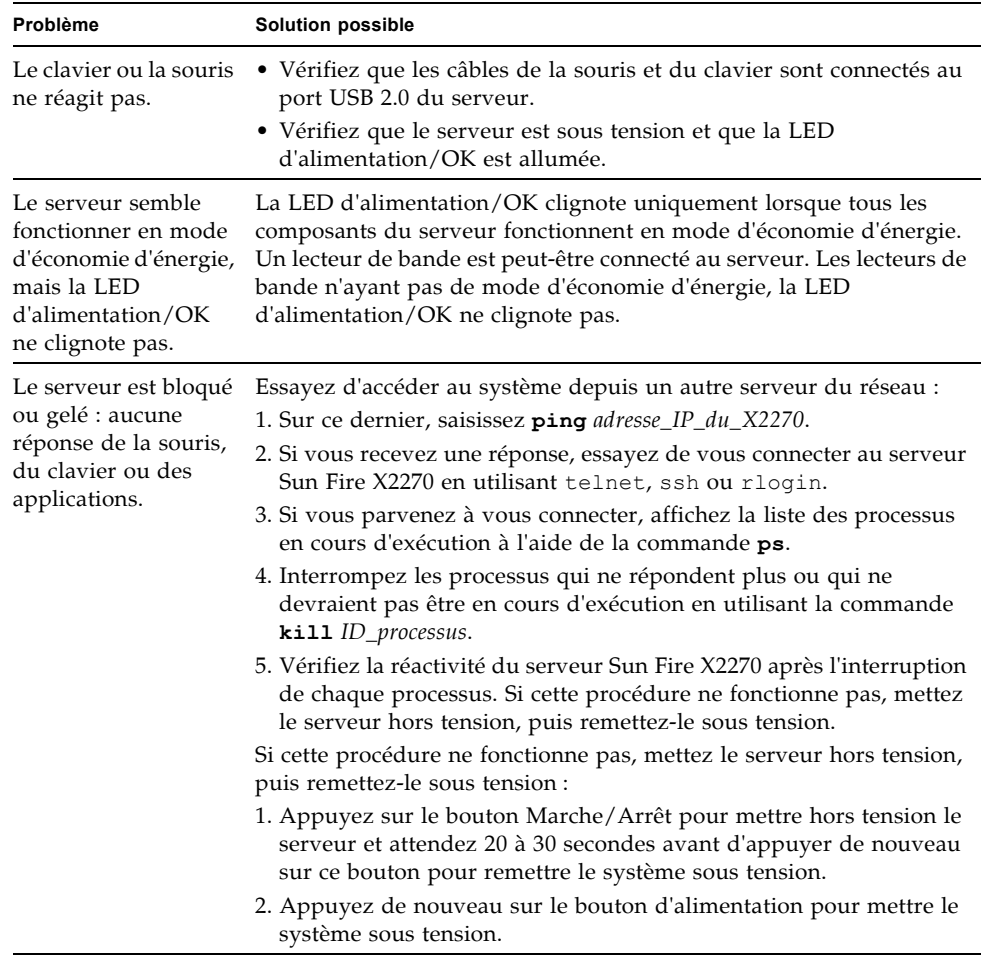

**TABLEAU 1-4** Procédures de dépannage *(suite)*

**Remarque –** Pour plus d'informations sur le dépannage, reportez-vous au document *Sun Fire X2270 Server Service Manual* (Manuel d'entretien du serveur Sun Fire X2270), 820-5607.

## <span id="page-23-0"></span>Contacter le support technique

ISi vous ne parvenez pas à résoudre un problème à l'aide des procédures de dépannage décrites dans ce chapitre, relevez dans le [TABLEAU 1-5](#page-23-1) les renseignements qu'il vous faudra peut-être communiquer au support technique. Le [TABLEAU 1-6](#page-24-0) répertorie les sites Web et les numéros de téléphone Sun pour obtenir un support technique supplémentaire.

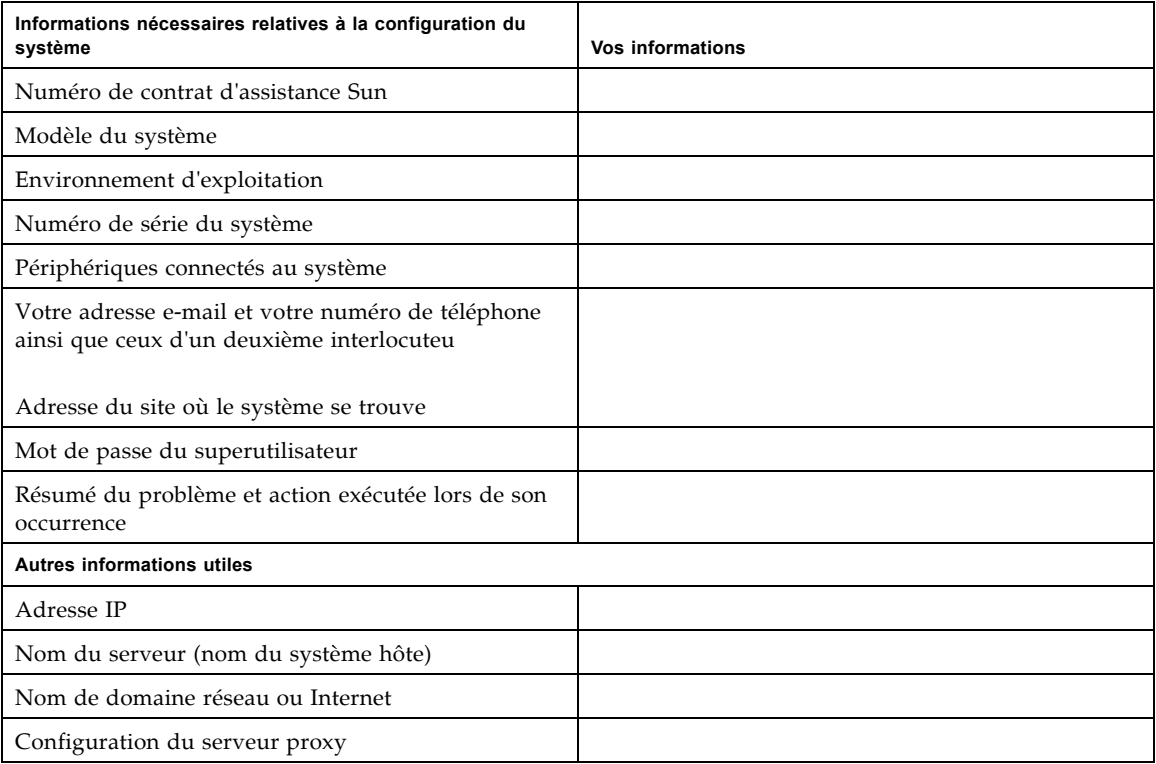

<span id="page-23-1"></span>**TABLEAU 1-5** Informations système nécessaires au support technique

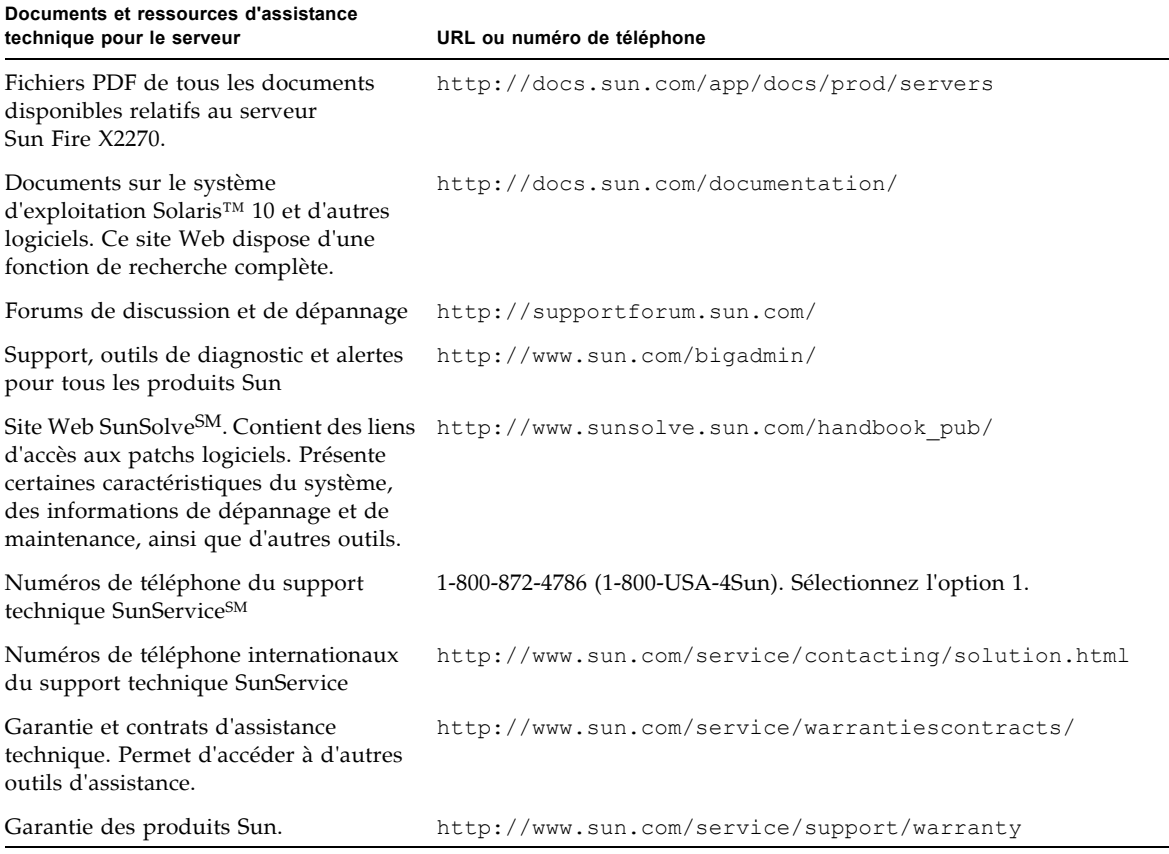

### <span id="page-24-0"></span>**TABLEAU 1-6** Informations de contact du support technique Sun

# <span id="page-26-1"></span><span id="page-26-0"></span>Configuration du logiciel du serveur Sun Fire X2270

Ce chapitre décrit les tâches relatives à la configuration initiale du processeur de service et du logiciel ILOM (Integrated Lights Out Manager) du serveur. Ce chapitre aborde les sujets suivants :

- [Présentation de Sun Integrated Lights Out Manager, page 20](#page-27-0)
- [Connexion au processeur de service ILOM, page 21](#page-28-0)
- [Installation du système d'exploitation et des pilotes de la plate-forme, page 30](#page-37-1)

**Remarque –** Le logiciel ILOM ne peut être utilisé que sur les systèmes dotés d'un module processeur de service (SP). Si le système *n'est pas doté* d'un processeur de service (SP), passez à la section [Installation du système d'exploitation et des pilotes](#page-37-1)  [de la plate-forme, page 30](#page-37-1).

# <span id="page-27-2"></span><span id="page-27-0"></span>Présentation de Sun Integrated Lights Out Manager

<span id="page-27-5"></span>Le logiciel ILOM (Integrated Lights Out Manager) Sun fournit des outils puissants pour gérer le serveur.

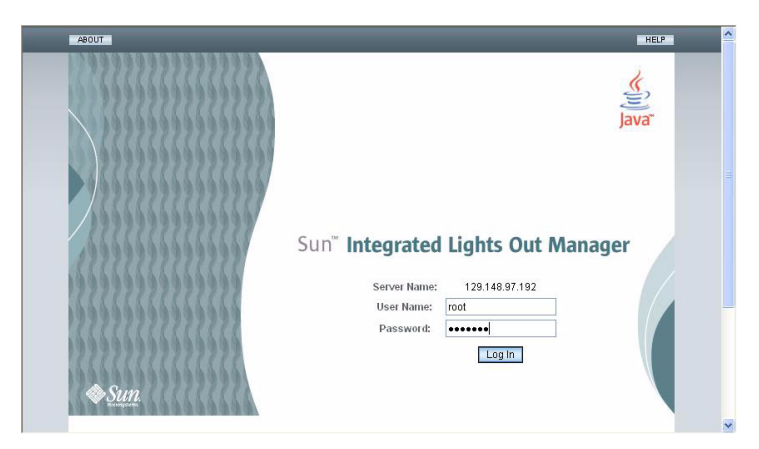

**FIGURE 2-1** Page de connexion au logiciel ILOM

<span id="page-27-1"></span>ILOM est constitué de quatre composants : trois se trouvent sur le serveur hôte et le dernier peut être utilisé sur le système client qui accède au serveur hôte. Les quatre composants sont les suivants :

- <span id="page-27-3"></span>■ **Matériel du processeur de service (SP) ILOM.** Le serveur est équipé d'un processeur de service qui exécute les fonctions suivantes :
	- Contrôle le statut et la configuration des composants remplaçables sur site du serveur, tels que les ventilateurs, les unités de disque et les alimentations électriques.
	- Elle offre des connexions série et Ethernet aux terminaux externes ou aux réseaux locaux (LAN).
- <span id="page-27-4"></span>■ **Microprogramme du processeur de service (SP).** Bibliothèque d'applications du microprogramme de gestion du système, préinstallée sur le processeur de service (SP). Ce microprogramme fonctionne indépendamment du système d'exploitation. Ces applications de microprogrammes offrent les interfaces de gestion de réseau suivantes sur votre serveur :
	- une interface graphique Web;
	- une interface de ligne de commande SSH (Secure Shell) ;
	- une interface de commande IPMI v2.0 ;

■ une interface SNMP (Simple Network Management Protocol) v1, v2c ou v3.

Ces interfaces appellent les mêmes fonctions sous-jacentes de gestion du système sur votre processeur de service. Vous pouvez donc choisir de travailler avec une ou plusieurs de ces interfaces ILOM pour intégration avec les autres interfaces de gestion qui s'exécutent dans votre centre de données.

<span id="page-28-2"></span>■ **Application Remote Console.** L'application Remote Console permet aux clients d'afficher la console graphique du serveur hôte comme s'ils étaient connectés à son port vidéo. Remote Console est l'image miroir de la sortie 1 024 x 768 du connecteur vidéo VGA du serveur. Le clavier, la souris, les lecteurs de CD/DVD ou les lecteurs de disquette distants s'affichent comme des périphériques USB standard.

**Remarque –** Si l'application Remote Console n'est pas nécessaire sur les systèmes clients, un navigateur Web et Sun Java™ Runtime Environment Version 5.0 ou version ultérieure le sont. Vous pouvez télécharger Java gratuitement à partir du site Web http://java.sun.com.

■ **Application Secure Shell.** Pour accéder au processeur de service (SP) ILOM via un Secure Shell (SSH) distant, vous devez installer une application de communication Secure Shell sur le système client distant (serveur, station de travail ou ordinateur portable). De nombreuses applications de communication SSH sont disponibles dans le commerce ou en source ouverte. Visitez le site http://www.openssh.org pour obtenir des informations sur les applications SSH côté client à sources ouvertes.

<span id="page-28-3"></span>Sun Microsystems a configuré la carte ILOM et le microprogramme ILOM sur votre serveur avec les paramètres par défaut les plus courants. Il est peu probable que vous deviez modifier ces paramètres par défaut.

# <span id="page-28-1"></span><span id="page-28-0"></span>Connexion au processeur de service ILOM

Il existe deux méthodes pour vous connecter au processeur de service (SP) ILOM afin d'effectuer la configuration initiale. Utilisez la procédure de votre choix :

- [Connexion à ILOM au moyen d'une connexion série, page 22](#page-29-0)
- [Connexion à ILOM au moyen d'une connexion Ethernet, page 23](#page-30-0)

## <span id="page-29-0"></span>Connexion à ILOM au moyen d'une connexion série

Utilisez cette procédure pour établir une connexion série au processeur de service (SP)ILOM afin d'effectuer la configuration initiale du logiciel ILOM.

## <span id="page-29-1"></span>▼ Pour vous connecter à ILOM au moyen d'une connexion série

<span id="page-29-2"></span>**Remarque –** Cette procédure suppose que vous avez déjà effectué la configuration du matériel et alimenté le serveur via l'alimentation de secours, comme indiqué au [chapitre 1](#page-8-2).

- **1. Vérifiez que le terminal, l'ordinateur portable ou le serveur de terminal fonctionne.**
- **2. Définissez les paramètres suivants sur le terminal ou le logiciel d'émulation de terminal s'exécutant sur un ordinateur portable ou un PC :**
	- 8N1: 8 bits de données, aucune parité, 1 bit d'arrêt
	- $9600$  bauds
	- Contrôle de flux matériel désactivé (CTS/RTS)
	- Désactivez le contrôle de flux du logiciel (XON/XOFF)
- **3. Branchez un câble série entre le port RJ-45 SERIE MGT situé sur le panneau arrière de votre serveur et un terminal.** Pour connaître l'emplacement de ce port, reportez-vous à la [FIGURE 1-2](#page-13-2).
- **4. Appuyez sur la touche Entrée du terminal pour établir une connexion entre le terminal et le processeur de service ILOM.**

Le processeur de service (SP) affiche une invite de connexion, similaire à celle de l'exemple ci-dessous :

SUNSP*0003BA84D777* login:

Dans cet exemple d'invite de connexion :

- La chaîne SUNSP est la même pour tous les processeurs de service.
- *0003BA84D777* est l'adresse MAC Ethernet du processeur de service (SP). Cette adresse varie en fonction de chaque serveur.
- **5. Connectez-vous à ILOM.** 
	- **a. Tapez le nom d'utilisateur par défaut : root**

#### **b. Tapez le mot de passe par défaut changeme.**

Une fois que vous êtes connecté, le processeur de service affiche son invite de commande par défaut :

 $\rightarrow$ 

Vous pouvez maintenant exécuter les commandes d'interface de ligne de commande (CLI) pour configurer ILOM pour les comptes utilisateur du serveur, les paramètres réseau, les listes d'accès, les alertes et les autres paramètres. Pour plus de détails sur les commandes de l'interface de ligne de commande, reportezvous au document *Sun Integrated Lights Out Manager 2.0 User's Guide* (Guide de l'utilisateur de Sun Integrated Lights Out Manager 2.0) 820-1188.

Pour savoir comment configurer les paramètres réseau fixes en utilisant l'interface de ligne de commande (CLI), reportez-vous à la section [Configuration d'ILOM en](#page-34-0)  [utilisant des paramètres Ethernet fixes, page 27](#page-34-0).

**6. Pour démarrer la console série, tapez :**

```
-> cd /SP/console
```

```
-> start
```
**Remarque –** Vous pouvez revenir à l'interface de ligne de commande (CLI) du processeur de service (SP) en entrant la séquence de touche **Échap (**.

**7. Passez à l'**[Installation du système d'exploitation et des pilotes de la plate-forme,](#page-37-1)  [page 30](#page-37-1)**.**

## <span id="page-30-1"></span><span id="page-30-0"></span>Connexion à ILOM au moyen d'une connexion Ethernet

Pour accéder à l'intégralité des fonctionnalités ILOM, par exemple à son interface graphique, vous devez connecter le port Ethernet du serveur à votre réseau local et configurer votre connexion Ethernet.

ILOM prend en charge le protocole DHCP (Dynamic Host Configuration Protocol) et l'adressage IP fixe.

- Pour configurer la connexion Ethernet via le protocole DHCP, reportez-vous à la section [Pour configurer les paramètres Ethernet ILOM à l'aide du protocole](#page-31-1)  [DHCP, page 24.](#page-31-1)
- Pour configurer la connexion Ethernet avec une adresse IP fixe, reportez-vous à la section [Configuration d'ILOM en utilisant des paramètres Ethernet fixes, page 27.](#page-34-0)

## <span id="page-31-0"></span>Configuration d'ILOM avec des paramètres Ethernet dynamiques

Vous pouvez configurer les paramètres Ethernet au moyen du protocole DHCP.

## <span id="page-31-1"></span>▼ Pour configurer les paramètres Ethernet ILOM à l'aide du protocole DHCP

**Remarque –** Cette procédure suppose que vous avez déjà effectué la configuration du matériel et alimenté le serveur via l'alimentation de secours, comme indiqué au [chapitre 1](#page-8-2).

- **1. Vérifiez auprès de l'administrateur système que le serveur DHCP est configuré pour accepter les nouvelles adresses MAC (Media Access Control).**
- **2. Connectez un câble Ethernet au port Ethernet NET MGT RJ-45 du serveur.** Voir la [FIGURE 1-2](#page-13-2).

Si le processeur de service ILOM *n'utilise pas* des adresses IP fixes, il diffuse un paquet DHCPDISCOVER avec l'ID de son adresse MAC. Un serveur DHCP du réseau LAN retourne un paquet DHCPOFFER qui contient une adresse IP et d'autres informations. Le processeur de service ILOM gère ensuite le « bail » de l' adresse IP qui lui est affectée par le serveur DHCP.

- <span id="page-31-3"></span><span id="page-31-2"></span>**3. Obtenez l'adresse IP du processeur de service (SP) ILOM de la manière suivante ou dans l'un des emplacements suivants. Enregistrez l'adresse IP pour référence ultérieure.**
	- **Commandes d'interface de ligne de commande (CLI)**. Le processeur de service (SP) dispose d'un port série auquel vous pouvez raccorder un périphérique terminal. Connectez-vous au processeur de service (SP) et saisissez la commande de ligne de commande **show /SP/network**. Le processeur de service (SP) affiche l'adresse IP actuelle. Passez à l'[étape 4](#page-32-0).
	- **Écran de configuration du BIOS du système**. Appuyez sur la touche F2 lors de la mise sous tension du serveur, puis choisissez Advanced (Avancé)  $\rightarrow$  IPMI 2.0 Configuration (Configuration IPMI 2.0)  $\rightarrow$  LAN Configuration (Configuration du réseau local) → IP address (Affection d'adresse IP). Passez à l'[étape 4.](#page-32-0)
	- **Fichiers journaux du serveur DHCP**. Pour cette méthode, suivez l['étape a](#page-31-2) à l['étape c](#page-32-1) ci-dessous.
	- **a. Identifiez l'adresse MAC du processeur de service (SP) ILOM de la manière suivante ou dans l'un des emplacements suivants. Enregistrez l'adresse MAC pour référence ultérieure.**
- **Commandes d'interface de ligne de commande (CLI)**. Le processeur de service (SP) dispose d'un port série auquel vous pouvez raccorder un périphérique terminal. Connectez-vous au processeur de service (SP) et saisissez la commande de ligne de commande (CLI) **show /SP/network**. Le processeur de service (SP) affiche l'adresse IP actuelle.
- **Fiche d'informations client**. Ce document vous est fourni avec le serveur.
- **Écran de configuration du BIOS du système**. Appuyez sur la touche F2 lors de la mise sous tension, puis choisissez Advanced (Avancé) → IPMI 2.0 Configuration (Configuration IPMI 2.0)  $\rightarrow$  LAN Configuration (Configuration du réseau local)  $\rightarrow$  MAC address (Adresse MAC).
- **b. Connectez-vous à votre serveur DHCP et visualisez son fichier journal DHCP.**

**Remarque –** Les applications du serveur DHCP qui s'exécutent sur les différents systèmes d'exploitation stockent ces fichiers journaux dans différents emplacements. Consultez votre administrateur système DHCP pour connaître le chemin d'accès correct au fichier journal.

#### <span id="page-32-1"></span>**c. Identifiez l'adresse IP dans le fichier journal qui correspond à l'adresse MAC du processeur de service (SP) ILOM.**

De manière générale, les entrées d'un fichier journal DHCP sont constituées de lignes individuelles comportant les champs suivants, séparés par des virgules :

*ID, Date, Time, Description, IP Address, Host Name, MAC Address*

Identifiez l'adresse MAC du processeur de service (SP) ILOM dans le champ correspondant (le septième) de l'entrée correcte du fichier DHCP, puis notez la valeur associée du champ (le cinquième) de l'adresse IP. Il s'agit de l'adresse IP que vous devez utiliser pour accéder aux applications du microprogramme de gestion de système du processeur (SP) ILOM. Passez à l'[étape 4](#page-32-0).

<span id="page-32-0"></span>**4. Ouvrez une session sur le processeur de service (SP) ILOM en utilisant l'adresse IP obtenue à l'**[étape 3](#page-31-3)**.**

Vous pouvez utiliser l'interface de ligne de commande ou l'interface Web.

■ Pour établir une connexion Secure Shell (SSH) avec l'interface de ligne de commande (CLI) du processeur de service (SP) ILOM, saisissez la commande de connexion appropriée dans l'application SSH. Par exemple, pour vous connecter au processeur de service (SP) avec l'adresse IP affectée par DHCP, 129.144.82.20, saisissez la commande suivante :

#### # **ssh -l root 129.144.82.20**

Le nom d'utilisateur par défaut est **root** qui était inclus dans la commande ssh. Lorsqu'un message vous le demande, saisissez le mot de passe par défaut **changeme** du processeur de service (SP). Vous pouvez saisir des commandes pour gérer les comptes utilisateur ou contrôler le statut des périphériques du serveur. Reportez-vous à l'exemple de la [FIGURE 2-2.](#page-33-0)

<span id="page-33-0"></span>**FIGURE 2-2** Ouverture d'une session via une interface de ligne de commande SSH

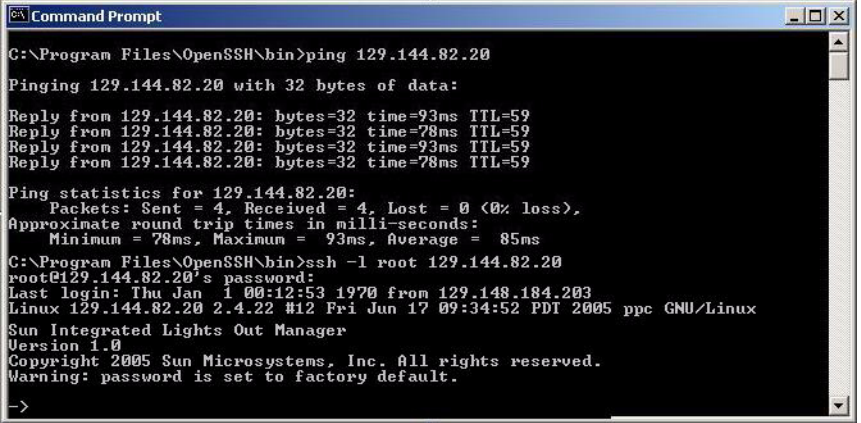

■ Pour établir une connexion avec l'interface Web du processeur de service ILOM, tapez l'adresse IP du processeur de service ILOM dans la zone d'adresse du navigateur, puis appuyez sur Entrée.

Si, par exemple, l'adresse IP du processeur de service (SP) ILOM est 129.144.02.20, saisissez-la comme suit [:FIGURE 2-3](#page-33-1). La première page Web vous invite à entrer le nom d'utilisateur par défaut, **root**, et le mot de passe par défaut, **changeme**.

<span id="page-33-1"></span>**FIGURE 2-3** Ouverture d'une session à l'aide d'une interface Web

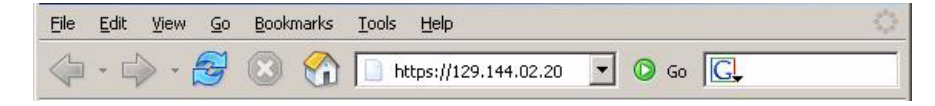

**5. Une fois que vous avez entré le nom d'utilisateur et le mot de passe via l'interface de ligne de commande ou l'interface Web, vous pouvez utiliser cette interface pour configurer votre processeur de service ILOM.** 

Pour plus de détails sur la configuration de votre système, reportez-vous au document *Sun Integrated Lights Out Manager 2.0 User's Guide* (Guide de l'utilisateur de Sun Integrated Lights Out Manager 2.0) 820-1188.

**6. Passez à l'**[Installation du système d'exploitation et des pilotes de la plate-forme,](#page-37-1)  [page 30](#page-37-1)**.**

## <span id="page-34-2"></span><span id="page-34-0"></span>Configuration d'ILOM en utilisant des paramètres Ethernet fixes

Vous pouvez affecter une adresse fixe au processeur de service (SP) ILOM au lieu de demander au serveur DHCP de lui en affecter une. Pour ce faire, utilisez l'interface Web ou l'interface de ligne de commande sur le port réseau ou série, ou utilisez l'utilitaire de configuration du BIOS du serveur. Utilisez la procédure de votre choix :

- [Pour configurer des adresses IP fixes à l'aide de l'interface Web, page 27](#page-34-1)
- Pour configurer des adresses IP fixes via l'interface de ligne de commande, [page 29](#page-36-0)
- Pour configurer des adresses IP fixes via l'utilitaire de configuration du BIOS, [page 30](#page-37-0)

### <span id="page-34-1"></span>▼ Pour configurer des adresses IP fixes à l'aide de l'interface Web

- **1. Identifiez l'adresse MAC actuelle du processeur de service (SP) ILOM de la manière suivante ou dans l'un des emplacements suivants:**
	- **Commande de l'interface de ligne de commande**. Le processeur de service (SP) dispose d'un port série auquel vous pouvez raccorder un périphérique terminal. Connectez-vous au processeur de service (SP) et saisissez la commande de ligne de commande **show /SP/network**. Le processeur de service (SP) affiche l'adresse IP actuelle.
	- **Écran de configuration du BIOS du système**. Appuyez sur la touche F2 lors de la mise sous tension, puis choisissez Advanced (Avancé) → IPMI 2.0 Configuration (Configuration IPMI 2.0)  $\rightarrow$  LAN Configuration (Configuration du réseau local)  $\rightarrow$  IP address (Affectation d'adresse IP).

**2. Connectez-vous au processeur de service (SP) ILOM via un navigateur Web s'exécutant sur un système distant.**

Pour établir une connexion avec l'interface Web du processeur de service ILOM, tapez l'adresse IP du processeur de service ILOM dans la zone d'adresse du navigateur, puis appuyez sur **Entrée**. Reportez-vous à l'exemple de la [FIGURE 2-3](#page-33-1).

L'écran de connexion à l'interface Web ILOM s'affiche.

- **3. Connectez-vous à l'interface Web en utilisant le nom d'utilisateur par défaut, root et le mot de passe par défaut, changeme.**
- **4. Sélectionnez l'onglet Configuration et son onglet Network (Réseau) pour afficher les informations concernant la configuration réseau actuelle du processeur de service (SP) ILOM. Voir la** [FIGURE 2-4](#page-36-1)**.**
- **5. Sélectionnez l'option Use the Following IP Address (Utiliser l'adresse IP suivante) et saisissez les informations d'adresse IP fixe. Reportez-vous à l'exemple de la** [FIGURE 2-4](#page-36-1)**.**

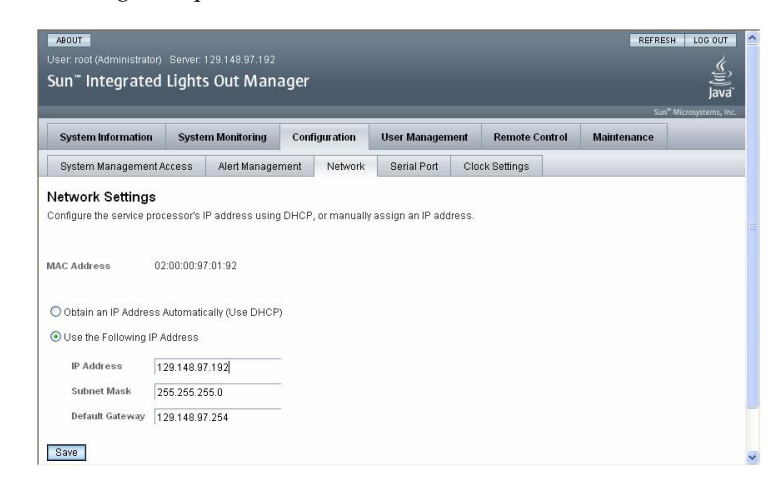

#### <span id="page-36-1"></span>**FIGURE 2-4** Page des paramètres réseau ILOM

### <span id="page-36-0"></span>▼ Pour configurer des adresses IP fixes via l'interface de ligne de commande

#### **1. Connectez-vous à l'interface de ligne de commande à l'aide de SSH ou en vous connectant au port série.**

Pour établir une connexion Secure Shell (SSH) avec l'interface de ligne de commande (CLI)ILOM, saisissez la commande de connexion appropriée dans l'application SSH. Par exemple, pour vous connecter au processeur de service (SP) avec l'adresse IP affectée par DHCP, 129.144.82.20, saisissez la commande suivante :

# **ssh -l root 129.144.82.20**

Reportez-vous à l'exemple de la [FIGURE 2-2](#page-33-0).

**2. Saisissez les commandes suivantes en remplaçant les adresses de l'exemple cidessous par vos propres adresses :**

Les adresses indiquées dans les commandes ci-dessous sont des exemples.

**cd /SP/network**

- **set pendingipaddress=***129.144.82.26*
- **set pendingipnetmask=***255.255.255.0*
- **set pendingipgateway=***129.144.82.254*
- **set pendingipdiscovery=static**
- **set commitpending=true**

<span id="page-37-0"></span>▼ Pour configurer des adresses IP fixes via l'utilitaire de configuration du BIOS

- **1. Lancez l'utilitaire de configuration du BIOS en appuyant sur la touche F2 pendant que le système s'initialise et effectue l'autotest à la mise sous tension.**
- **2. Lorsque le menu principal de configuration du BIOS s'affiche, sélectionnez**  Advanced **(Avancé).**
- **3. Dans l'écran Advanced Settings (Paramètres avancés), sélectionnez** IPMI 2.0 Configuration **(Configuration IPMI 2.0).**
- **4. Dans l'écran IPMI 2.0 Configuration (Configuration IPMI 2.0), sélectionnez** LAN Configuration **(Configuration du réseau local).**
- **5. Dans l'écran LAN Configuration (Configuration du réseau local), sélectionnez**  IP Address **(Affectation d'adresse IP).**
- **6. Dans l'écran IP Address Mode (Mode d'adresse IP), sélectionnez** Static **(Fixe).**
- **7. Saisissez l'adresse IP dans le champ** IP Address **(Adresse IP).**

Cliquez sur **ESC** (Échap) pour revenir en arrière et entrer les paramètres de masque de sous-réseau et de passerelle par défaut dans leur champs respectif.

- **8. Sélectionnez** Commit **(Valider) et appuyez sur Entrée pour valider les modifications.**
- **9. Sélectionnez** Refresh **(Actualiser) et appuyez sur Entrée pour afficher vos nouveaux paramètres d'adresse IP fixe dans le champ** Current IP address in BMC **(Adresse IP actuelle dans le contrôleur BMC).**
- **10. Appuyez sur la touche fléchée Droite et relâchez-la jusqu'à ce que le menu Exit (Quitter) s'affiche.**
- **11. Suivez les instructions de l'écran du menu Exit (Quitter) pour enregistrer les modifications et quitter l'utilitaire de configuration du BIOS.**

# <span id="page-37-3"></span><span id="page-37-2"></span><span id="page-37-1"></span>Installation du système d'exploitation et des pilotes de la plate-forme

Après avoir configuré le processeur de service ILOM avec les paramètres réseau, vous pouvez configurer le système d'exploitation préinstallé ou installer un système d'exploitation et des pilotes de la plate-forme Solaris, Linux ou Windows pris en charge.

**Remarque –** Sun recommande vivement d'utiliser Sun Installation Assistant (SIA) (Assistant d'installation Sun) pour installer un système d'exploitation autre que Solaris. SIA permet de rechercher et d'installer automatiquement tous les composants nécessaires du système d'exploitation.

- Si votre serveur est équipé du système d'exploitation Solaris 10 préinstallé, reportez-vous à [Configuration du système d'exploitation Solaris 10 préinstallé,](#page-40-2)  [page 33](#page-40-2), pour savoir comment configurer le système d'exploitation Solaris sur votre serveur.
- Pour plus d'informations sur l'installation d'un système d'exploitation Solaris, Windows ou Linux et des pilotes requis, reportez-vous au document *Sun Fire X2270 Server Operating System Installation Guide* (Guide d'installation du système d'exploitation du serveur Sun Fire X2270), (820-5006), *Sun Fire X2270 Server Windows Operating System Installation Guide* (Guide d'installation du système d'exploitation Windows du serveur Sun Fire X2270), (820-7143) ou *Sun Installation Assistant for Windows and Linux User's Guide* (Guide de l'utilisateur de l'assistant d'installation Sun pour Windows et Linux), (820-3357).
	- Pour savoir comment installer et configurer manuellement un système d'exploitation Solaris ou Linux pris en charge sur le serveur, reportez-vous au document *Sun Fire X2270 Server Operating System Installation Guide* (Guide d'installation du système d'exploitation du serveur Sun Fire X2270).
	- Pour savoir comment installer et configurer manuellement un système d'exploitation Windows pris en charge, reportez-vous au document *Sun Fire X2270 Server Operating System Installation Guide* (Guide d'installation du système d'exploitation du serveur Sun Fire X2270).
	- Pour savoir comment installer et configurer un système d'exploitation Windows ou Linux pris en charge sur votre serveur, à l'aide de l'assistant d'installation Sun (SIA), reportez-vous au document *Sun Installation Assistant for Windows and Linux User's Guide* (Guide de l'utilisateur de l'assistant d'installation Sun pour Windows et Linux). Avec l'assistant d'installation de Sun, vous pouvez installer le système d'exploitation, les pilotes appropriés et, si nécessaire, des logiciels supplémentaires en initialisant simplement le support de l'assistant d'installation de Sun et en suivant les invites.
- Pour obtenir des informations sur les systèmes d'exploitation spécifiques de ce serveur, reportez-vous également au document *Sun Fire X2270 Server Product Notes* (Notes de produit du serveur Sun Fire X2270), (820-5608).

Si vous n'avez pas l'intention d'utiliser un système d'exploitation préinstallé sur le serveur Sun Fire X2270, installez le système d'exploitation de votre choix à ce stade. Si Solaris 10 est préinstallé sur le disque d'initialisation principal, vous devez supprimer préalablement le système d'exploitation à l'aide de l'utilitaire Erase Primary Boot Disk (Effacer le disque d'initialisation principal) qui se trouve sur le DVD des outils et des pilotes.

Reportez-vous au document *Sun Fire X2270 Server Operating System Installation Guide* (Guide d'installation du système d'exploitation du serveur Sun Fire X2270), (820-5606).

# <span id="page-40-2"></span><span id="page-40-0"></span>Configuration du système d'exploitation Solaris 10 préinstallé

<span id="page-40-3"></span>Ce chapitre explique les étapes de configuration du système d'exploitation Solaris™ 10 qui est préinstallé sur l'unité de disque dur (ou le disque dur électronique), si vous l'avez commandé. Il s'agit de la version Solaris 10 10/08 ou d'une version ultérieure.

## <span id="page-40-1"></span>Avant de commencer

Avant de commencer la configuration du système d'exploitation préinstallé, vous devez procéder comme suit :

- 1. Si le système est doté d'un module processeur de service (SP), effectuez la configuration initiale du processeur de service ILOM (Integrated Lights Out Manager) du serveur et définissez les paramètres réseau du serveur, comme indiqué dans la section [Connexion au processeur de service ILOM, page 21.](#page-28-1)
- 2. Rassemblez les informations dont vous aurez besoin pour la configuration, en vous reportant à la liste de la section [Fiche d'installation, page 34.](#page-41-0)
- 3. Sélectionnez la sortie de votre console. Pour en savoir plus, reportez-vous au [Sélection de la sortie de la console, page 37.](#page-44-0)

## <span id="page-41-0"></span>Fiche d'installation

Utilisez la fiche du [TABLEAU 3-1](#page-41-1) pour rassembler les informations nécessaires à la configuration du système d'exploitation Solaris 10 préinstallé. Rassemblez uniquement les informations concernant votre application.

<span id="page-41-1"></span>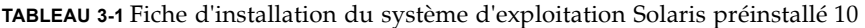

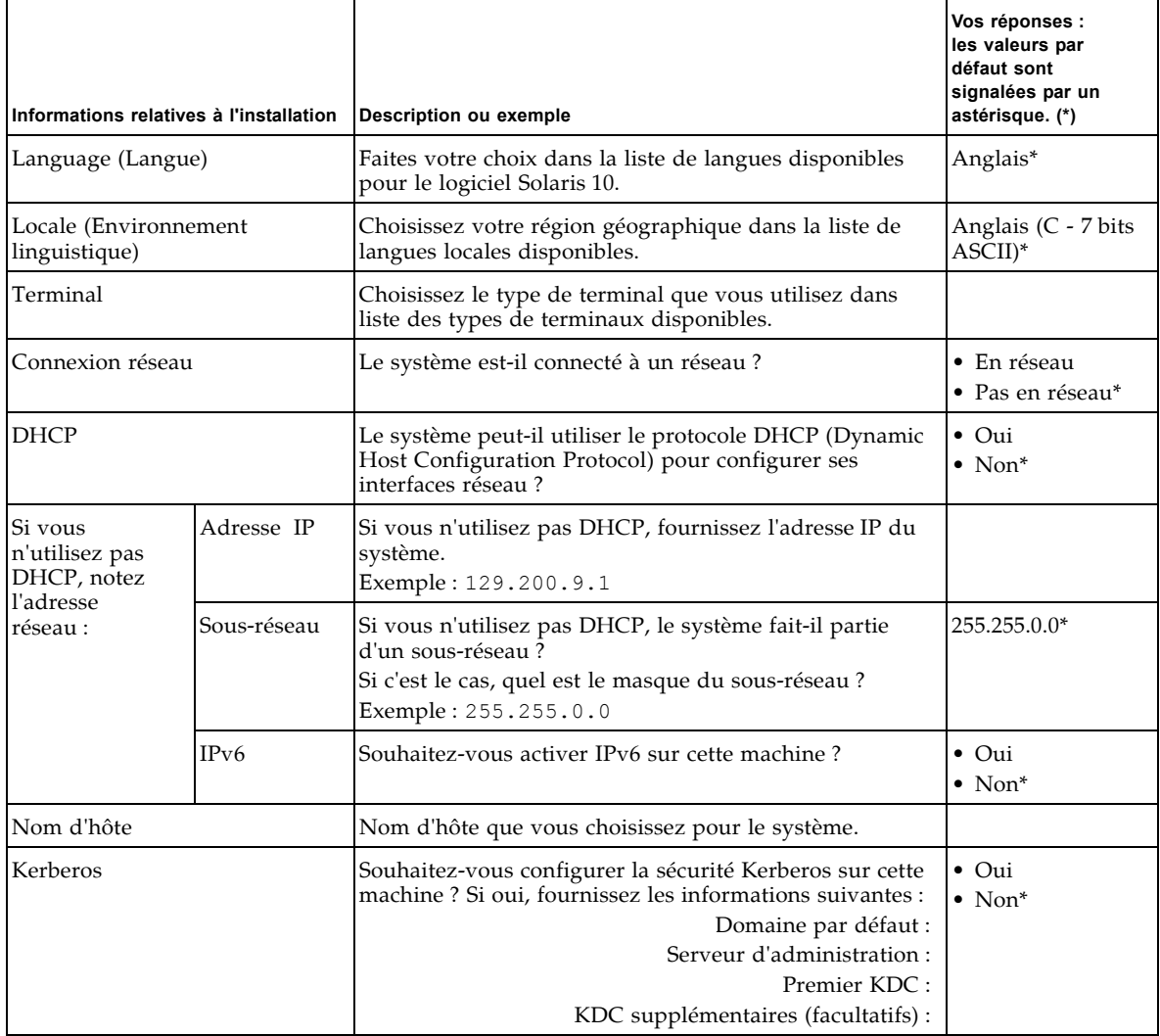

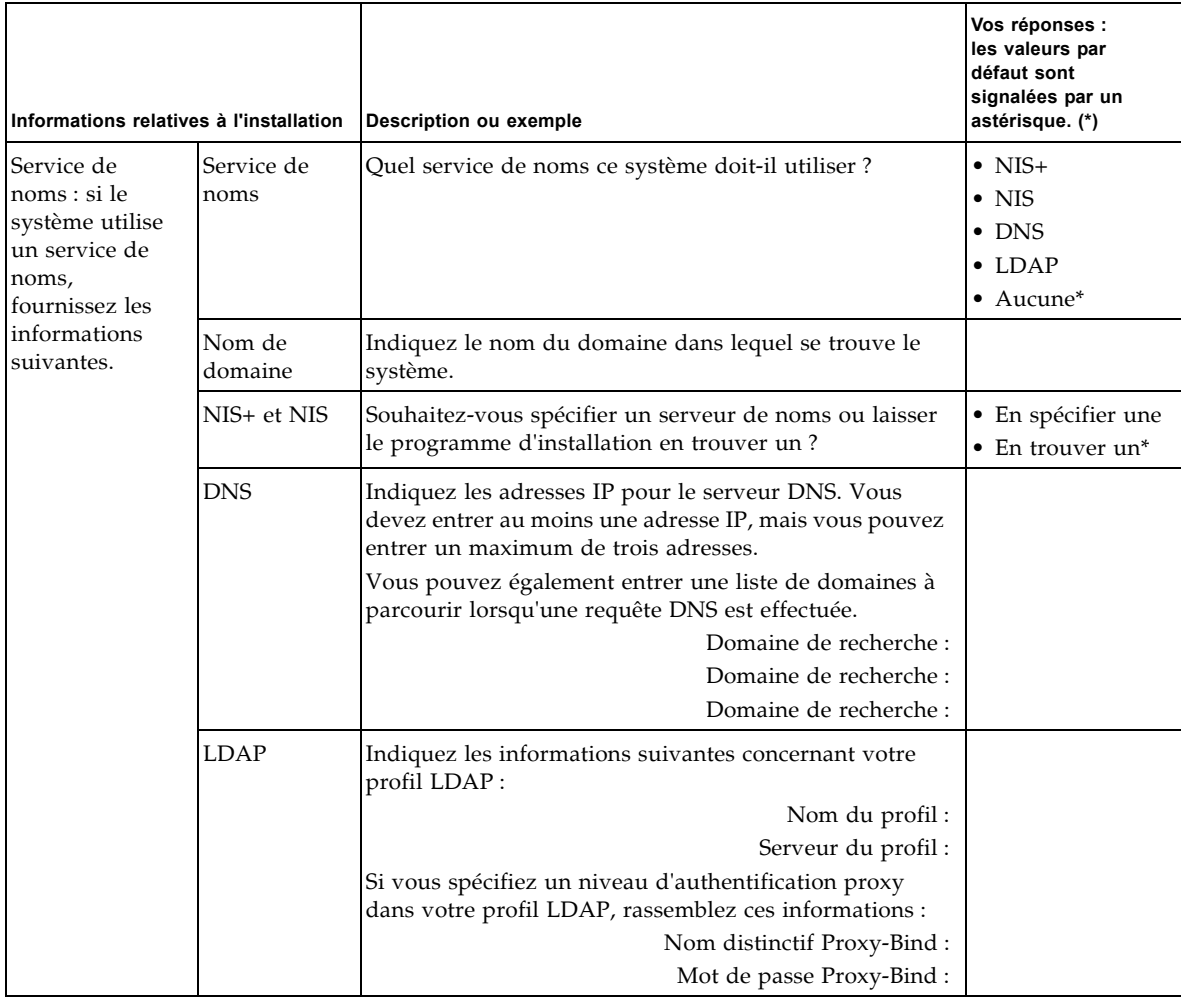

### **TABLEAU 3-1** Fiche d'installation du système d'exploitation Solaris préinstallé 10 *(suite)*

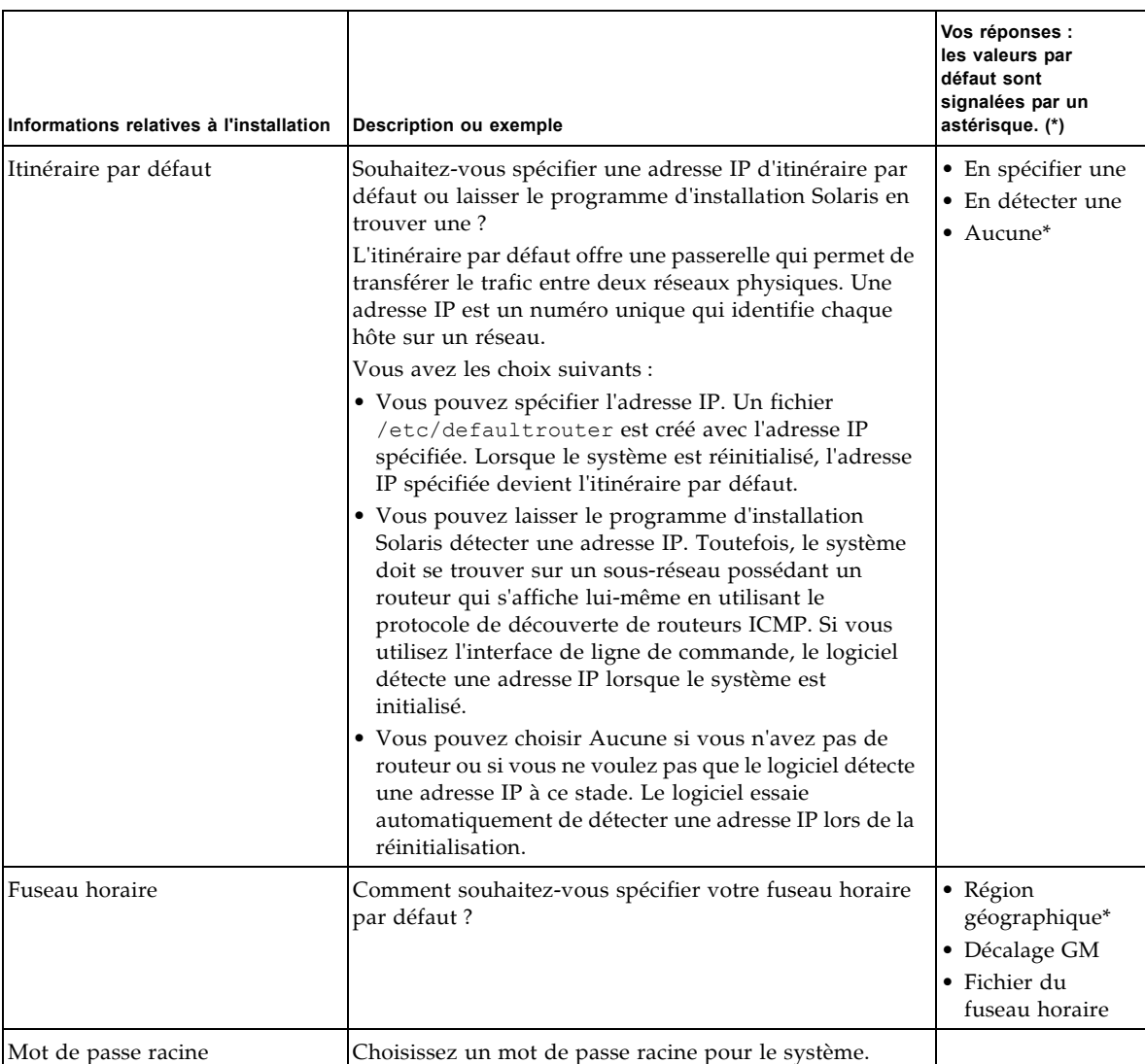

### **TABLEAU 3-1** Fiche d'installation du système d'exploitation Solaris préinstallé 10 *(suite)*

## <span id="page-44-0"></span>Sélection de la sortie de la console

Contrairement aux systèmes SPARC®, vous *ne voyez pas* la sortie de l'image Solaris 10 préinstallée sur l'écran d'un moniteur lorsque vous mettez le serveur sous tension. La sortie de l'image préinstallée est dirigée vers une *console série*.

**Remarque –** Si le serveur *n'est pas doté* d'un module processeur de service (SP) ou d'une carte vidéo en option, connectez le moniteur au port série du serveur. Les données vidéo sont envoyées au port série du serveur sur les systèmes qui ne disposent d'un processeur de service (SP) ou d'une carte vidéo.

Le chargeur de démarrage par défaut est GRUB (chargeur de démarrage Open Source). Le chargeur de démarrage est le premier logiciel qui s'exécute lors de la mise sous tension du système.

Dans le menu de GRUB, vous pouvez choisir d'afficher le processus d'installation via une connexion VGA (port vidéo), comme représenté ci-dessous.

```
*******************************************************************
* Solaris 10 10/08 s10x u6wos 07b X86 - Serial Port (ttya) *
* Solaris 10 10/08 s10x u6wos 07b X86 - Graphics Adapter ** Solaris failsafe *
\star \star\star \star\star \star\star \star\star \star*******************************************************************
```
**Remarque –** Dans l'illustration ci-dessus, la première ligne indique le mode de démarrage par défaut.

### *Exemple*

Pour afficher les données en sortie sur le port vidéo, sélectionnez l'option suivante : Solaris 10 10/08 s10x u6wos 07b X86 - Graphics Adapter

# <span id="page-45-0"></span>Configuration du système d'exploitation Solaris 10 préinstallé

**Remarque –** Si le système est doté d'un processeur de service, vous devez le configurer avant d'exécuter cette procédure. Si vous ne l'avez pas encore fait, reportez-vous à la section [Avant de commencer, page 33.](#page-40-1)

Utilisez les informations recueillies dans la section [Fiche d'installation, page 34](#page-41-0), pour effectuer la configuration.

Après avoir configuré le processeur de service ILOM, vous pouvez configurer le système d'exploitation Solaris 10 préinstallé en utilisant un autre système pour vous connecter au serveur ou installer un système d'exploitation de la plate-forme Linux ou Windows. Vous disposez pour cela de deux méthodes :

■ [Connexion au serveur à l'aide de l'adresse IP du processeur de service, page 39](#page-46-0)

Si vous utilisez cette méthode, vous devez déterminer préalablement l'adresse IP du processeur de service et le serveur doit être connecté au réseau. Cette procédure peut être utilisée uniquement sur les systèmes dotés d'un module processeur de service (SP).

■ [Connexion au serveur au moyen d'un programme de terminal, page 40](#page-47-0)

Si vous utilisez cette méthode, vous *n'avez pas* à déterminer l'adresse IP du processeur de service (SP), mais vous devez disposer d'une connexion par câble entre le serveur et le port série du système hôte. Cette procédure peut être utilisée sur les systèmes dotés ou non d'un processeur de service (SP).

- Si vous souhaitez installer un système d'exploitation Windows ou Solaris pris en charge avec les pilotes requis, reportez-vous au document *Sun Fire X2270 Server Operating System Installation Guide* (Guide d'installation du système d'exploitation du serveur Sun Fire X2270), (820-7782).
- Si vous souhaitez installer un système d'exploitation Windows pris en charge avec les pilotes requis, reportez-vous au document *Sun Fire X2270 Server Windows Operating System Installation Guide* (Guide d'installation du système d'exploitation Windows du serveur Sun Fire X2270), (820-7788).
- Pour obtenir des informations sur les systèmes d'exploitation spécifiques de ce serveur, reportez-vous aux *Notes de produit du serveur Sun Fire X2270*, (820-7794).

## <span id="page-46-0"></span>▼ Connexion au serveur à l'aide de l'adresse IP du processeur de service

**Remarque –** Cette procédure suppose que vous avez connecté le serveur à votre réseau via un câble Ethernet. Cette procédure peut être utilisée uniquement sur les systèmes dotés d'un module processeur de service (SP).

**1. Vérifiez que les propriétés de communication du port série du système sont définies sur les valeurs par défaut.**

Les paramètres par défaut sont 9600 bauds, 8N1 (huit bits de données, aucune parité, un bit d'arrêt), désactiver le flux de contrôle.

- **2. Si ce n'est pas déjà fait, déterminez l'adresse IP du processeur de service :**
	- **a. Sur le panneau avant du serveur, appuyez sur le bouton Marche/Arrêt et relâchez-le.**

Les messages de l'autotest à la mise sous tension s'affichent sur votre écran lors de l'amorçage du système d'exploitation.

- **b. Initialisez l'utilitaire de configuration du BIOS en appuyant sur la touche F2 pendant que le système effectue l'autotest de l'allumage (POST).**
- **c. Lorsque le menu principal du BIOS s'affiche, sélectionnez Advanced (Avancé).**
- **d. Lorsque l'écran Advanced (Avancé) s'affiche, sélectionnez IPMI 2.0 Configuration (Configuration IPMI 2.0).**
- **e. Dans l'écran IPMI 2.0 Configuration (Configuration IPMI 2.0) s'affiche, sélectionnez LAN Configuration (Configuration du réseau locale).**
- **f. Sélectionnez l'option de menu IP Address (Adresse IP).**

L'adresse IP du processeur de service s'affiche dans le format Current IP address in BMC: xxx.xxx.xxx.xxx (Adresse IP actuelle dans le contrôleur BMC)

**3. À l'aide d'un système client, établissez une connexion Secure Shell (SSH) avec l'adresse IP du processeur de service et ouvrez une session en tant qu'administrateur : Saisissez :**

# **ssh -l root** *adresse\_ip\_sp*

#### password: **changeme**

Vous pouvez vous connecter à l'interface de ligne de commande du processeur de service ILOM via le port de gestion série à l'arrière du serveur ou via SSH sur le réseau.

**4. Pour accéder au port série du serveur, vous devez vous connecter à l'interface de ligne de commande du processeur ILOM. Saisissez :**

-> **start /SP/console**

Un message s'affiche, vous demandant de confirmer que vous souhaitez démarrer la console du processeur de service.

**5. Poursuivez le processus de démarrage de la console SP en tapant y (yes) pour confirmer et appuyez sur Entrée.**

Le menu du chargeur de démarrage GRUB s'affiche.

**6. Sur le panneau avant du serveur, appuyez sur le bouton Marche/Arrêt et relâchez-le.**

Les messages de l'autotest à la mise sous tension (POST) s'affichent sur votre écran lors de l'amorçage du système d'exploitation.

- **7. Pour que la sortie Solaris soit dirigée vers le port VGA (vidéo) du serveur, vous devez sélectionner le port vidéo dans le menu du chargeur de démarrage GRUB, comme indiqué dans la section** [Sélection de la sortie de la console,](#page-44-0)  [page 37](#page-44-0)**.**
- **8. Si vous avez modifié les paramètres par défaut du port série du processeur de service (SP), vous devez les rétablir.**
- **9. Suivez les instructions qui s'affichent sur les écrans de Solaris 10.**

Utilisez les données recueillies dans la section [Fiche d'installation, page 34](#page-41-0) pour entrer les informations sur le système et le réseau lorsque le système vous y invite.

Les écrans qui s'affichent varient en fonction de la méthode que vous avez choisie pour définir les informations réseau sur le serveur (adresse IP DHCP ou fixe).

Après avoir entré les informations de configuration de système, le serveur s'initialise et affiche l'invite de connexion Solaris. Pour savoir comment configurer le système d'exploitation Solaris, reportez-vous au document *Sun Fire X2270 Operating Systems Installation Guide* (Guide d'installation du système d'exploitation du serveur Sun Fire X2270), (820-7785).

## <span id="page-47-0"></span>▼ Connexion au serveur au moyen d'un programme de terminal

**Remarque –** Cette procédure peut être utilisée sur les systèmes dotés ou non d'un processeur de service (SP). Si le système *n'est pas doté* d'un module processeur de service, ignorez l'[étape 4](#page-48-0) et l'[étape 5](#page-48-1) et passez à l['étape 6](#page-48-2).

- **1. Utilisez un câble pour connecter le port série du serveur au port série du système hôte.**
- **2. Vérifiez que les propriétés de communication du port série du système hôte sont affectées des valeurs par défaut.**

Les paramètres par défaut sont 9600 bauds, 8N1 (huit bits de données, aucune parité, un bit d'arrêt), désactiver le flux de contrôle.

- **3. Démarrez une session de terminal pour capturer la sortie du port série en procédant de l'une des façons suivantes :**
	- Sur un client exécutant le système d'exploitation Solaris, tapez :
	- \$**tip -9600 /dev/ttya**
	- Sur un client exécutant Windows, lancez un programme tel que Hyperterminal.
	- Sur un client exécutant Linux, lancez un programme tel que Minicom, à savoir un programme de communication en série à base de texte qui est inclus dans les distributions de Linux. Pour plus de détails, reportez-vous aux pages de manuel incluses dans la distribution de Linux.
- <span id="page-48-0"></span>**4. Connectez-vous au processeur de service en tant qu'administrateur, par exemple :**

Login: **root** password: **changeme**

<span id="page-48-1"></span>**5. Lancez l'interface de ligne de commande du processeur de service ILOM en entrant la commande suivante :**

-> **start /SP/console**

<span id="page-48-2"></span>**6. Sur le panneau avant du serveur, appuyez sur le bouton Marche/Arrêt et relâchez-le.**

Les messages de l'autotest à la mise sous tension (POST) s'affichent sur votre écran lors de l'amorçage du système d'exploitation.

**7. Suivez les instructions qui s'affichent sur les écrans de préinstallation de Solaris 10.**

Utilisez les données recueillies dans la section [Fiche d'installation, page 34](#page-41-0) pour entrer les informations sur le système et le réseau lorsque le système vous y invite.

Les écrans qui s'affichent varient en fonction de la méthode que vous avez choisie pour définir les informations réseau sur le serveur (adresse IP DHCP ou fixe).

Après avoir entré les informations de configuration de système, le serveur s'initialise et affiche l'invite de connexion Solaris. Pour savoir comment configurer le système d'exploitation Solaris, reportez-vous au document *Sun Fire X2270 Operating Systems Installation Guide* (Guide d'installation du système d'exploitation du serveur Sun Fire X2270), (820-7785).

# <span id="page-49-0"></span>Informations utilisateur du système d'exploitation Solaris 10

Cette section fournit des informations sur le système d'exploitation Solaris 10.

## <span id="page-49-1"></span>Accès à la documentation utilisateur de Solaris 10

Vous pouvez accéder à la documentation utilisateur du système d'exploitation Solaris 10 à l'adresse :

http://docs.sun.com/app/docs/prod/solaris.10

La documentation sur les notes de version et l'installation de Solaris 10 est notamment disponible à l'adresse suivante :

http://docs.sun.com/app/docs/coll/1236.1

## <span id="page-49-2"></span>Téléchargement du logiciel du système d'exploitation Solaris 10

Si vous devez installer ou réinstaller le système d'exploitation Solaris 10 version après l'avoir supprimé, vous pouvez télécharger l'image CD ou DVD à l'adresse suivante :

http://www.sun.com/software/solaris/get.jsp

Pour consulter les instructions spécifiques à l'installation du système d'exploitation Solaris 10, reportez-vous au document *Sun Fire X2270 Server Operating System Installation Guide* (Guide d'installation du système d'exploitation pour le serveur Sun Fire X2250) (820-7785).

## <span id="page-50-0"></span>Formation sur le système d'exploitation Solaris 10

Sun propose des options de formation flexibles adaptées à vos horaires et à votre style d'apprentissage. Les options de formation incluent des cours dirigés par un formateur, des cours en ligne sur le Web, des cours sur CD-ROM et des cours dans des salles virtuelles en direct. Pour découvrir les options de formation et de certification consacrées à Solaris 10, visitez le site :

http://www.sun.com/training/catalog/solaris10,html

# <span id="page-52-0"></span>Index

### **A**

[Application Remote Console, 21](#page-28-2)

### **B**

[Bouton Marche/Arrêt, 9,](#page-16-2) [10](#page-17-2)

### **C**

[Configuration Ethernet fixe, 27](#page-34-2) [Connecteur électrique, 6](#page-13-3) Connecteur série [Emplacement, 6](#page-13-3) [Connecteurs Ethernet, emplacement, 6](#page-13-3) Connecteurs USB [Emplacement, 9,](#page-16-2) [10](#page-17-2) [Connexion Ethernet au processeur de service, 23](#page-30-1) [Connexion série au processeur de service, 22](#page-29-2)

### **D**

[DEL d'alimentation, 6,](#page-13-3) [9,](#page-16-2) [10](#page-17-2) [DEL d'identification de système, 6](#page-13-3) [DEL d'identification du système, 9,](#page-16-2) [10](#page-17-2) [DEL de panne, 6,](#page-13-3) [9,](#page-16-2) [10](#page-17-2) [DEL du panneau arrière, 6](#page-13-3)

### **E**

[Emplacement PCI Express, 6](#page-13-3)

### **I**

ILOM [Application Remote Console, 21](#page-28-2) [Composants logiciels, 20](#page-27-1)

[Configuration au moyen d'Ethernet, 23](#page-30-1) [Configuration avec Ethernet, fixe, 27](#page-34-2) [Configuration avec série, 22](#page-29-2) [Introduction, 20](#page-27-2) [Matériel du processeur de service, 20](#page-27-3) [Microprogramme du processeur de service, 20](#page-27-4) [Secure Shell côté client, 21](#page-28-3) [Installation dans un rack, 4](#page-11-2) [Installation du système d'exploitation,](#page-37-3)  Références, 30 [Integrated Lights Out Manager, voir ILOM](#page-27-5)

### **L**

Lecteur de DVD [Emplacement, 9,](#page-16-2) [10](#page-17-2)

### **M**

[Mises à jour du microprogramme, vii](#page-6-0) [Mises à jour du pilote, vii](#page-6-0) [Mises à jour du produit, vii](#page-6-0)

### **P**

[Panneau arrière, connecteurs, 6](#page-13-3) [Panneau avant, 9,](#page-16-3) [10](#page-17-3) [Port de gestion série, 6](#page-13-3) [Procédures de dépannage, 14](#page-21-2) Processeur de service [Configuration au moyen d'Ethernet, 23](#page-30-1) [Configuration avec série, 22](#page-29-2) [Matériel, 20](#page-27-3) [Microprogramme, 20](#page-27-4)

### **R**

[Rack, installation, 4](#page-11-2)

### **S**

[Secure Shell côté client, 21](#page-28-3) Système d'exploitation Solaris 10 [Configuration du système d'exploitation](#page-40-3)  préinstallé, 33 Systèmes d'exploitation Système d'exploitation préinstallé [Configuration du système d'exploitation](#page-40-3)  Solaris, 33

### **U**

Unité de disque dur [Emplacement, 9,](#page-16-2) [10](#page-17-2)